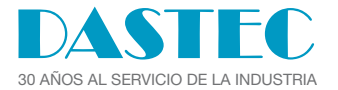

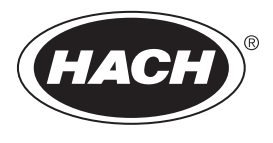

DOC022.92.80629

# **HQ1110, HQ1130, HQ1140, HQ2100, HQ2200, HQ4100, HQ4200, HQ4300**

08/2020, Edición 1 **Manual del usuario**

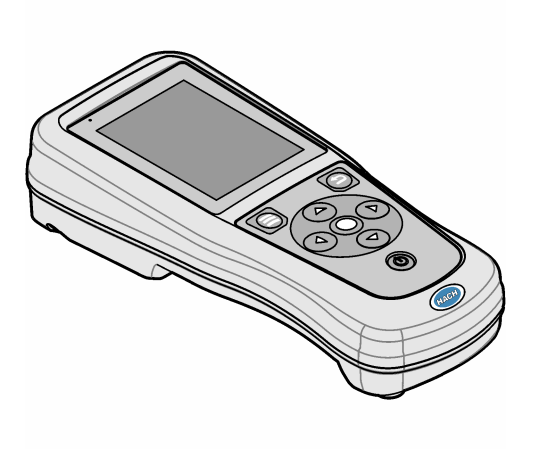

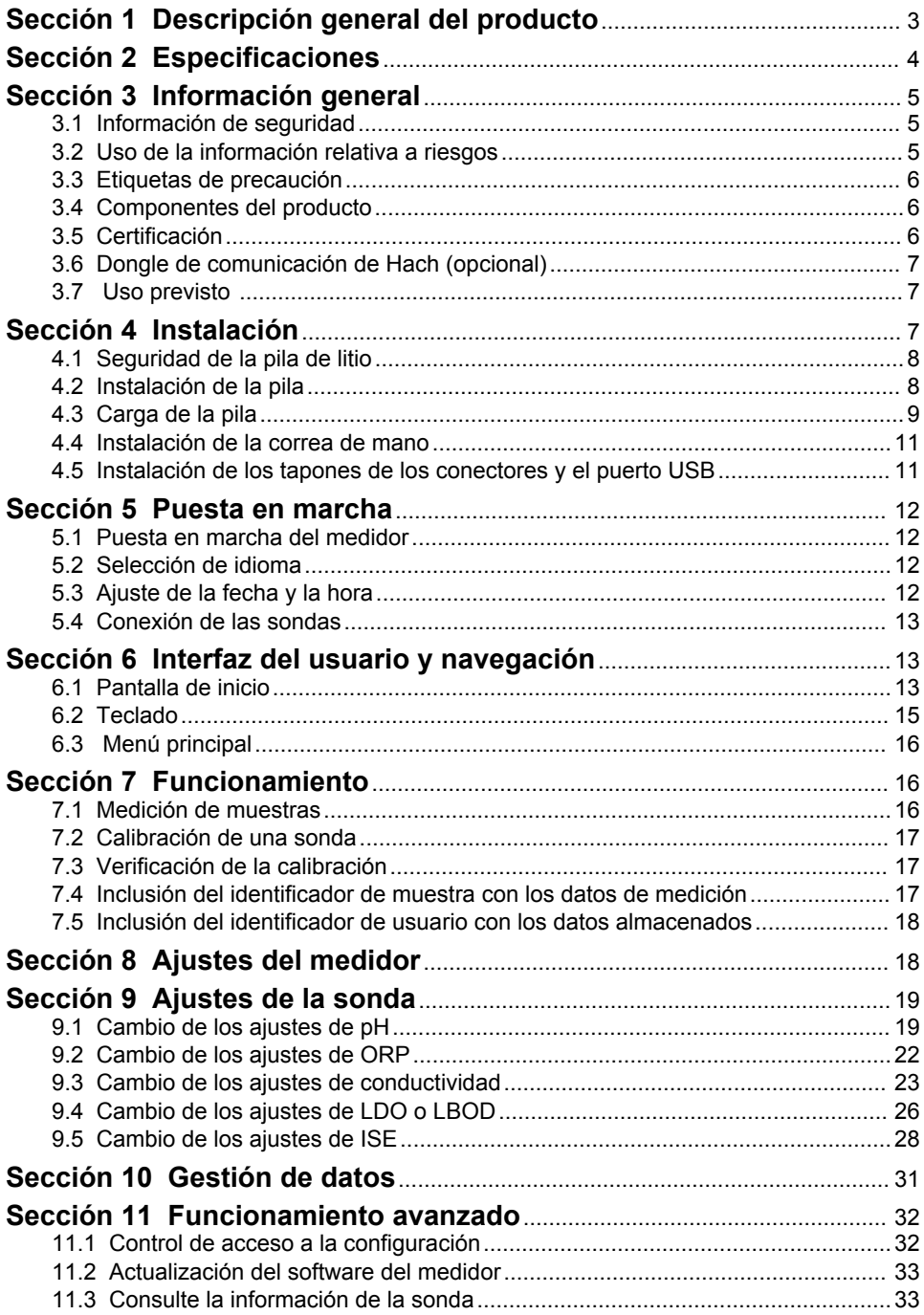

# **Tabla de contenidos**

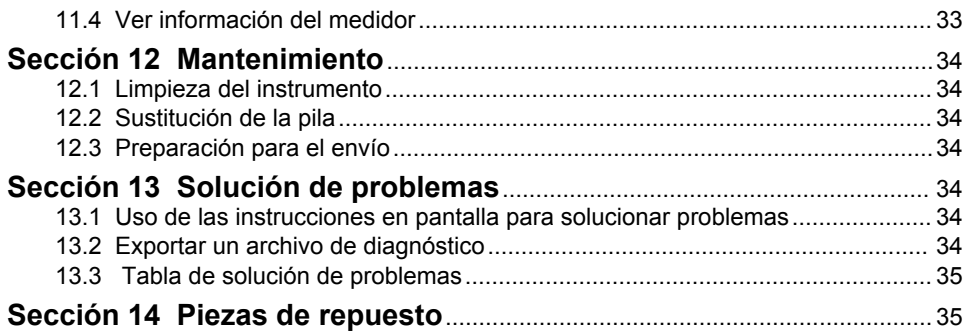

# <span id="page-4-0"></span>**Sección 1 Descripción general del producto**

Los medidores portátiles de la serie HQ se utilizan con sondas digitales Intellical para medir uno o más parámetros de calidad del agua. Consulte la Figura 1. El medidor reconoce automáticamente el tipo de sonda conectada. El medidor se puede conectar a un PC o dispositivo de almacenamiento USB para transferir los datos guardados en el medidor. El dongle de comunicación de Hach (HCD) opcional conecta el medidor a Claros.

Los medidores portátiles de la serie HQ se encuentran disponibles en ocho modelos. La Tabla 1 muestra los tipos de sondas que se pueden conectar a cada modelo.

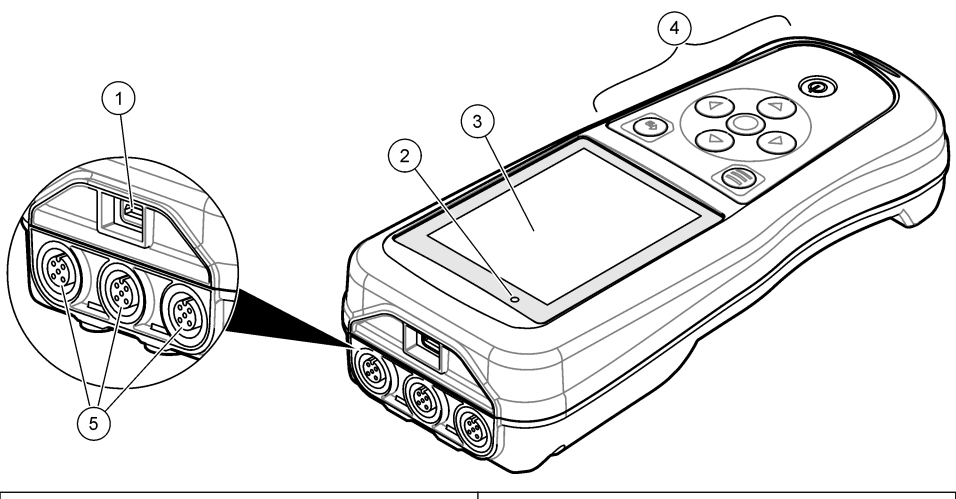

#### **Figura 1 Descripción general del producto**

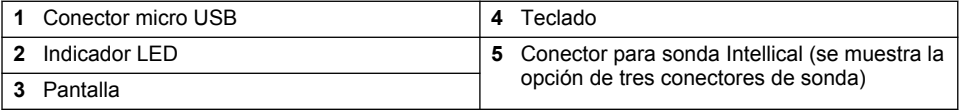

#### **Tabla 1 Modelos de medidores de la serie HQ**

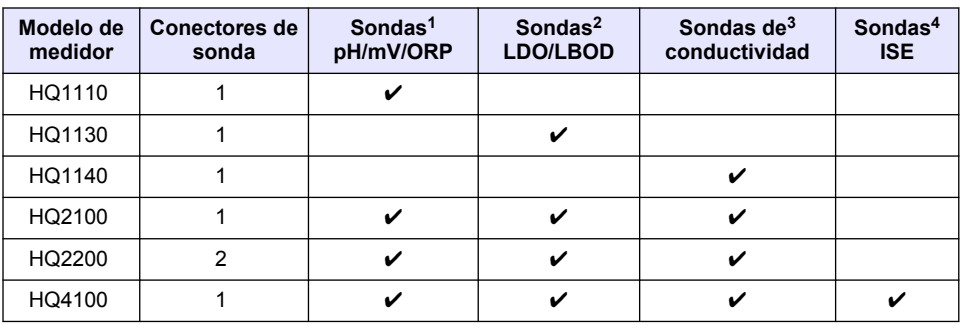

<sup>1</sup> Las sondas de pH/mV/ORP incluyen temperatura

<sup>2</sup> Las sondas LDO/LBOD incluyen temperatura

<sup>4</sup> Sondas de ion selectivo como amoníaco, nitrato, cloruro, fluoruro y sodio

<sup>3</sup> Las sondas de conductividad incluyen salinidad, TDS (sólidos totales disueltos), resistividad, temperatura

**Tabla 1 Modelos de medidores de la serie HQ (continúa)**

<span id="page-5-0"></span>

| Modelo de<br>medidor | Conectores de<br>sonda | Sondas <sup>1</sup><br>pH/mV/ORP | Sondas $2$<br><b>LDO/LBOD</b> | Sondas de <sup>3</sup><br>conductividad | Sondas <sup>4</sup><br><b>ISE</b> |
|----------------------|------------------------|----------------------------------|-------------------------------|-----------------------------------------|-----------------------------------|
| HQ4200               |                        |                                  |                               |                                         | ັ                                 |
| HQ4300               |                        |                                  |                               |                                         | ັ                                 |

# **Sección 2 Especificaciones**

Las especificaciones están sujetas a cambios sin previo aviso.

| Especificación                          | <b>Detalles</b>                                                                                                    |  |  |
|-----------------------------------------|----------------------------------------------------------------------------------------------------|--|--|
| Dimensiones (Prof. x An. x<br>Al.)      | 22 x 9,7 x 6,3 cm (8,7 x 3,8 x 2,5 pulg.)                                                                                                    |  |  |
| Peso                                    | HQ1110, HQ1130, HQ1140 y HQ2100: 519 g (18,3 oz); HQ2200:<br>541 g (19,1 oz); HQ4100: 530 g (18,7 oz); HQ4200: 550 g<br>(19,4 oz); HQ4300: 570 g (20,1 oz)                                                                                                    |  |  |
| Grado de protección                     | IP67 con compartimento de pila instalado                                                                                                    |  |  |
| Requisitos de alimentación<br>(interna) | Pila recargable de iones de litio 18650 (18 mm de diámetro x<br>65 mm de longitud, cilíndrica), 3,7 V CC, 3400 mAh; duración de la<br>pila: >1 semana con uso normal (10 lecturas/día, 5 días/semana<br>en modo Continuo o Pulse para medir, o >24 horas en modo<br>Intervalo, con intervalos de 5 minutos y temporizador de apagado<br>$\leq$ 15 minutos) |  |  |
| Requisitos de alimentación<br>(externa) | Adaptador de alimentación USB de clase II: entrada de<br>100-240 V CA, 50/60 Hz; salida de adaptador de alimentación<br>USB de 5 V CC a 2 A                                                                                                    |  |  |
| Clase de protección del<br>medidor      | IEC Clase III (alimentación SELV [tensión extra-baja de<br>seguridad]); adaptador de alimentación USB IEC Clase II (doble<br>aislamiento)                                                                                                    |  |  |
| Temperatura de<br>funcionamiento        | De 0 a 60 °C (32 a 140 °F)                                                                                                    |  |  |
| Temperatura de carga                    | De 10 a 40 °C (50 a 104 °F)                                                                                                    |  |  |
| Humedad de funcionamiento               | 90% (sin condensación)                                                                                                    |  |  |
| Temperatura de<br>almacenamiento        | De -20 a 60 °C (-4 a 140 °F), humedad máxima relativa del 90%<br>(sin condensación)                                                                                                    |  |  |
| Conector de sonda                       | Conector M12 de 5 pines para sondas Intellical                                                                                                    |  |  |
| Conector micro USB                      | El conector micro USB permite la conexión mediante cable USB y<br>la alimentación de adaptador USB a través de un puerto USB.                                                                                                    |  |  |
| Registro de datos (interno)             | Serie HQ1000: 5000 datos; serie HQ2000: 10.000 datos; serie<br>HQ4000: 100,000 datos                                                                                                    |  |  |

<sup>1</sup> Las sondas de pH/mV/ORP incluyen temperatura

<sup>2</sup> Las sondas LDO/LBOD incluyen temperatura

<sup>3</sup> Las sondas de conductividad incluyen salinidad, TDS (sólidos totales disueltos), resistividad, temperatura

<sup>4</sup> Sondas de ion selectivo como amoníaco, nitrato, cloruro, fluoruro y sodio

<span id="page-6-0"></span>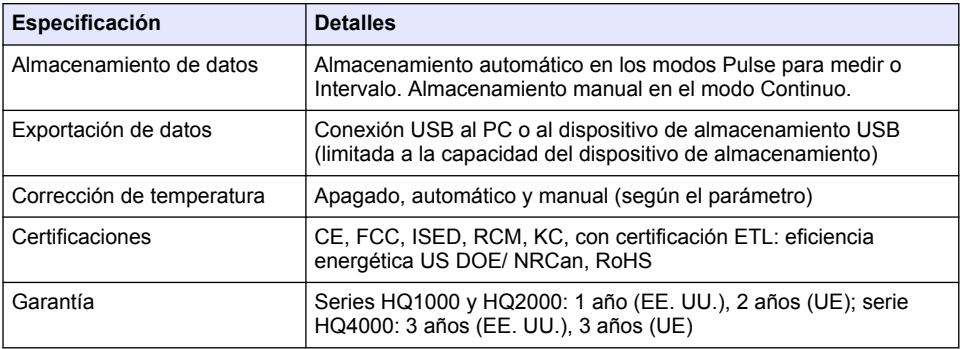

# **Sección 3 Información general**

En ningún caso el fabricante será responsable de ningún daño directo, indirecto, especial, accidental o resultante de un defecto u omisión en este manual. El fabricante se reserva el derecho a modificar este manual y los productos que describen en cualquier momento, sin aviso ni obligación. Las ediciones revisadas se encuentran en la página web del fabricante.

### **3.1 Información de seguridad**

### *A V I S O*

El fabricante no es responsable de ningún daño debido a un mal uso de este producto incluyendo, sin limitación, daños directos, fortuitos o circunstanciales y reclamaciones sobre los daños que no estén recogidos en la legislación vigente. El usuario es el responsable de la identificación de los riesgos críticos y de tener los mecanismos adecuados de protección de los procesos en caso de un posible mal funcionamiento del equipo.

Lea todo el manual antes de desembalar, instalar o trabajar con este equipo. Ponga atención a todas las advertencias y avisos de peligro. El no hacerlo puede provocar heridas graves al usuario o daños al equipo.

Asegúrese de que la protección proporcionada por el equipo no está dañada. No utilice ni instale este equipo de manera distinta a lo especificado en este manual.

### **3.2 Uso de la información relativa a riesgos**

### **P E L I G R O**

Indica una situación potencial o de riesgo inminente que, de no evitarse, provocará la muerte o lesiones graves.

### **A D V E R T E N C I A**

Indica una situación potencial o inminentemente peligrosa que, de no evitarse, podría provocar la muerte o lesiones graves.

### **P R E C A U C I Ó N**

Indica una situación potencialmente peligrosa que podría provocar una lesión menor o moderada.

### *A V I S O*

Indica una situación que, si no se evita, puede provocar daños en el instrumento. Información que requiere especial énfasis.

# <span id="page-7-0"></span>**3.3 Etiquetas de precaución**

Lea todas las etiquetas y rótulos adheridos al instrumento. En caso contrario, podrían producirse heridas personales o daños en el instrumento. Cada símbolo que aparezca en el instrumento se comentará en el manual con una indicación de precaución.

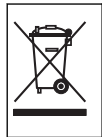

En Europa, el equipo eléctrico marcado con este símbolo no se debe desechar mediante el servicio de recogida de basura doméstica o pública. Devuelva los equipos viejos o que hayan alcanzado el término de su vida útil al fabricante para su eliminación sin cargo para el usuario.

### **3.4 Componentes del producto**

Asegúrese de haber recibido todos los componentes. Consulte la Figura 2. Si faltan artículos o están dañados, contacte con el fabricante o el representante de ventas inmediatamente.

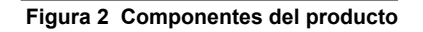

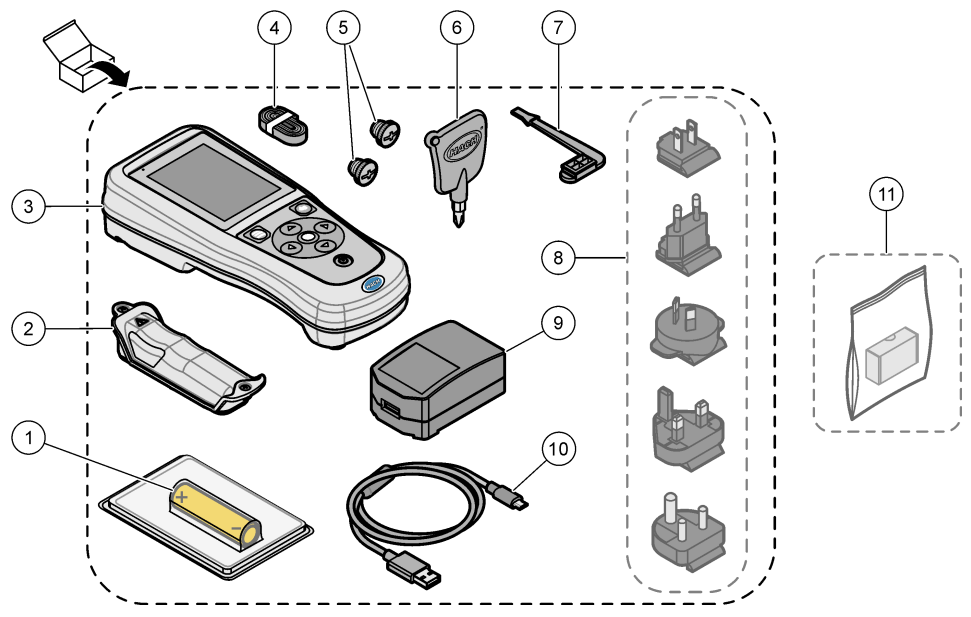

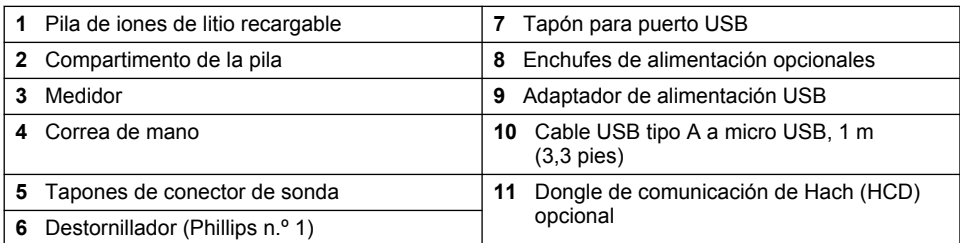

# **3.5 Certificación**

**Reglamentación canadiense sobre equipos que provocan interferencias, IECS-003, Clase B**: Registros de pruebas de control del fabricante.

<span id="page-8-0"></span>Este aparato digital de clase B cumple con todos los requerimientos de las reglamentaciones canadienses para equipos que producen interferencias.

Cet appareil numérique de classe B répond à toutes les exigences de la réglementation canadienne sur les équipements provoquant des interférences.

#### **FCC Parte 15, Límites Clase "B"**

Registros de pruebas de control del fabricante. Este dispositivo cumple con la Parte 15 de las normas de la FCC estadounidense. Su operación está sujeta a las siguientes dos condiciones:

- **1.** El equipo no puede causar interferencias perjudiciales.
- **2.** Este equipo debe aceptar cualquier interferencia recibida, incluyendo las interferencias que pueden causar un funcionamiento no deseado.

Los cambios o modificaciones a este equipo que no hayan sido aprobados por la parte responsable podrían anular el permiso del usuario para operar el equipo. Este equipo ha sido probado y encontrado que cumple con los límites para un dispositivo digital Clase B, de acuerdo con la Parte 15 de las Reglas FCC. Estos límites están diseñados para proporcionar una protección razonable contra las interferencias perjudiciales cuando el equipo está operando en un entorno comercial. Este equipo genera, utiliza y puede irradiar energía de radio frecuencia, y si no es instalado y utilizado de acuerdo con el manual de instrucciones, puede causar una interferencia dañina a las radio comunicaciones. La operación de este equipo en un área residencial es probable que produzca interferencias dañinas, en cuyo caso el usuario será requerido para corregir la interferencia bajo su propio cargo. Pueden utilizarse las siguientes técnicas para reducir los problemas de interferencia:

- **1.** Aleje el equipo del dispositivo que está recibiendo la interferencia.
- **2.** Cambie la posición de la antena del dispositivo que recibe la interferencia.
- **3.** Pruebe combinaciones de las opciones descritas.

### **3.6 Dongle de comunicación de Hach (opcional)**

El dongle de comunicación de Hach (HCD) opcional utiliza Bluetooth<sup>®5</sup> de baja energía para comunicarse con Claros. Siga todas las indicaciones y advertencias del fabricante para instalar y utilizar el dispositivo. Consulte la documentación suministrada con el dongle.

### **3.7 Uso previsto**

### **P R E C A U C I Ó N**

Peligro por exposición química. Respete los procedimientos de seguridad del laboratorio y utilice el equipo de protección personal adecuado para las sustancias químicas que vaya a manipular. Consulte los protocolos de seguridad en las hojas de datos de seguridad actuales (MSDS/SDS).

Los medidores portátiles de la serie HQ están diseñados para su uso por personas que miden parámetros de calidad del agua en el laboratorio o en el campo. Los medidores de la serie HQ no tratan ni alteran el agua.

# **Sección 4 Instalación**

### **APELIGRO**

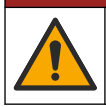

Peligros diversos. Solo el personal cualificado debe realizar las tareas descritas en esta sección del documento.

 $5$  La palabra y los logotipos de Bluetooth® son marcas registradas propiedad de Bluetooth SIG, Inc. y cualquier uso de dichas marcas por parte de HACH se realiza bajo licencia.

# <span id="page-9-0"></span>**4.1 Seguridad de la pila de litio**

### **A D V E R T E N C I A**

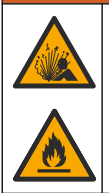

Peligro de incendio y explosión. Si se exponen a condiciones abusivas, las pilas de litio pueden calentarse, explotar o inflamarse y causar lesiones graves.

- No utilice la pila si presenta daños visibles.
- No utilice la pila tras producirse un fuerte choque o vibración.
- No exponga la pila al fuego o a una fuente de calor.
- Mantenga la pila a temperaturas inferiores a 70 ºC (158 ºF).
- Mantenga la pila seca y alejada del agua.
- Evite el contacto entre los terminales de la pila positivo y negativo.
- No permita que personas no autorizadas toquen la pila.
- Deseche la pila de acuerdo con las normativas locales, regionales y nacionales.
- No utilice ni almacene la unidad en un lugar donde reciba luz solar directa, cerca de una fuente de calor o en entornos con una temperatura elevada, como un vehículo cerrado expuesto a la luz solar directa.

### **4.2 Instalación de la pila**

### **A D V E R T E N C I A**

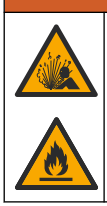

Peligro de incendio y explosión. Este equipo cuenta con una pila de litio de alto rendimiento, que es inflamable y puede provocar un incendio o explosión, incluso sin energía. Para mantener el nivel de seguridad que proporciona la carcasa del instrumento, la cubierta debe instalarse y asegurarse con el hardware suministrado.

### **A D V E R T E N C I A**

Peligro de explosión e incendio. No se permite la sustitución de la pila. Utilice únicamente pilas suministradas por el fabricante del instrumento.

Utilice únicamente la pila recargable de iones de litio suministrada por el fabricante. Consulte la [Figura 3](#page-10-0) para la instalación o retirada de la pila.

#### <span id="page-10-0"></span>**Figura 3 Instalación y retirada de la pila**

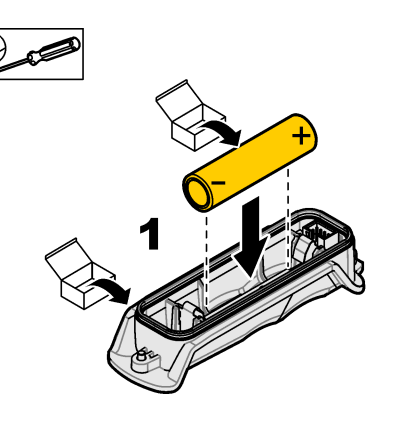

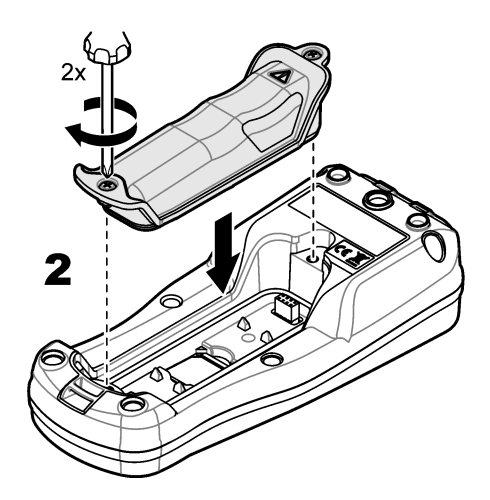

# **4.3 Carga de la pila**

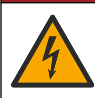

**APELIGRO** 

Peligro de electrocución. Si este equipo se usa en exteriores o en lugares potencialmente húmedos, debe utilizarse un disyuntor de interrupción de circuito por fallo a tierra (GFCI/GFI) para conectar el equipo a la alimentación eléctrica.

### **A D V E R T E N C I A**

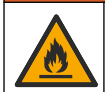

Peligro de incendio. Use solo la fuente de alimentación externa especificada para este instrumento.

### **A D V E R T E N C I A**

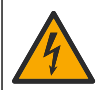

Peligro de descarga eléctrica. El equipo conectado de forma externa debe someterse a una evaluación estándar de seguridad aplicable.

Utilice el cable USB y el adaptador de alimentación USB suministrados o un PC para cargar la pila. Consulte la [Figura 4.](#page-11-0) Cuando el instrumento se conecta a la fuente de alimentación y se pulsa la tecla de encendido/apagado, el indicador LED verde se enciende. El usuario puede utilizar el instrumento mientras se carga la pila. Una pila sin carga se repone por completo al cabo de unas 5 horas cuando se utiliza el adaptador de alimentación USB y el instrumento está apagado.

<span id="page-11-0"></span>**Figura 4 Conexión al adaptador de alimentación USB o a un PC**

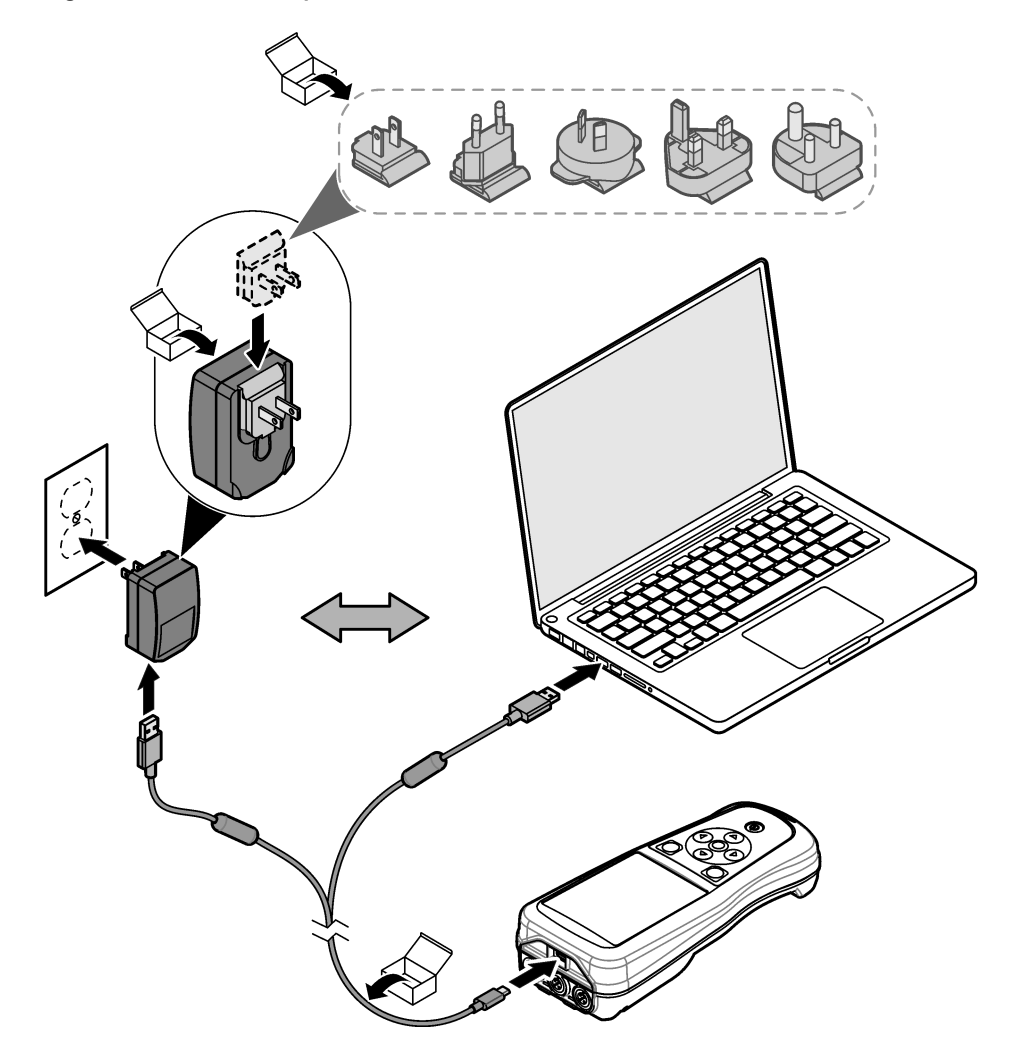

### <span id="page-12-0"></span>**4.4 Instalación de la correa de mano**

Instale la correa de mano para sostener el medidor de forma segura. Consulte la Figura 5.

**Figura 5 Instalación de la correa de mano**

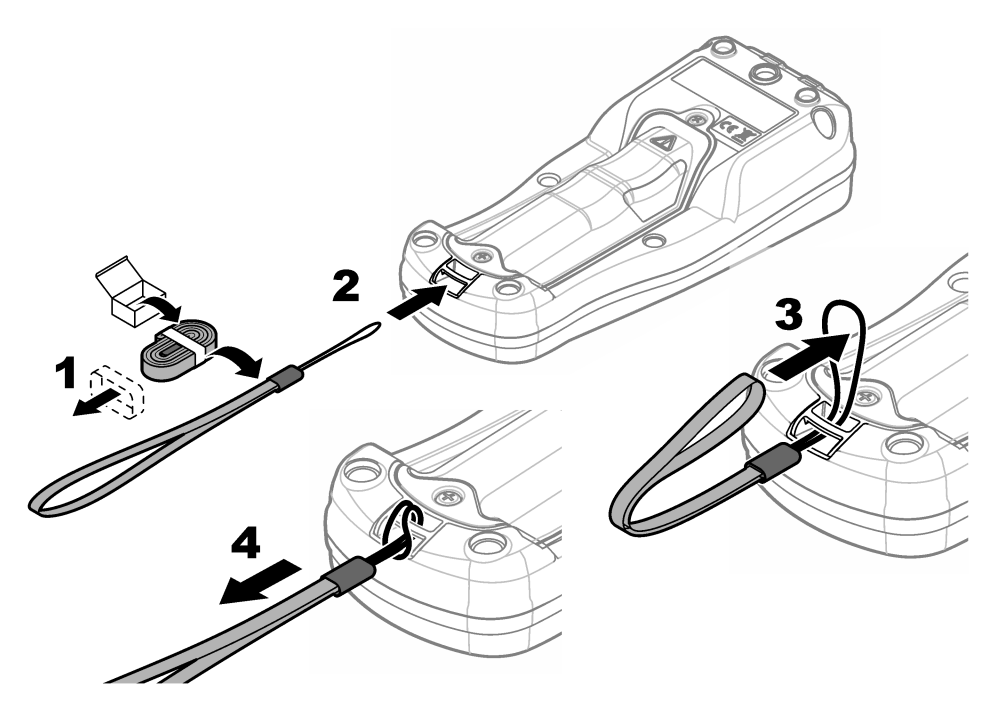

### **4.5 Instalación de los tapones de los conectores y el puerto USB**

Instale los tapones de los conectores en los puertos de la sonda y el puerto USB cuando no se utilicen, para mantener el grado de protección de la carcasa del instrumento. Consulte la Figura 6 y la [Figura 7.](#page-13-0)

*Nota: En la* Figura 6 *se muestra un medidor con tres puertos de sonda. Algunos modelos de medidores solo tienen uno o dos puertos de sonda.*

#### **Figura 6 Instalación del tapón en el conector de sonda**

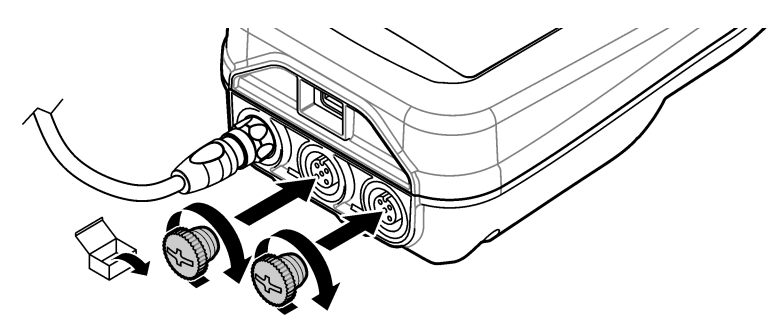

<span id="page-13-0"></span>**Figura 7 Instalación del tapón en el puerto USB**

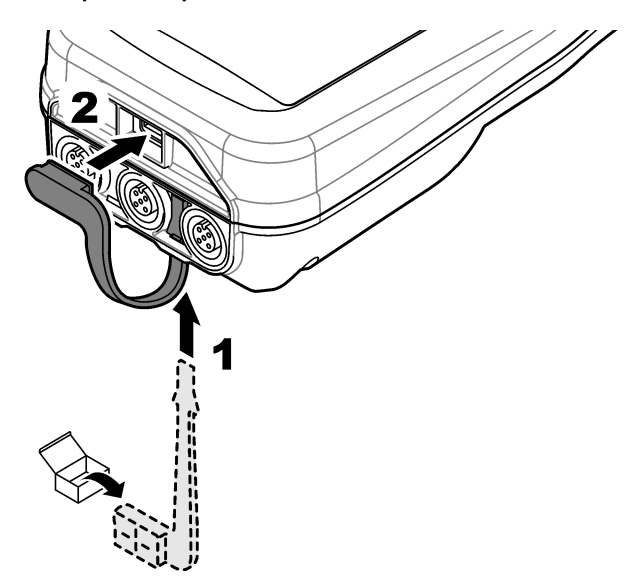

# **Sección 5 Puesta en marcha**

### **5.1 Puesta en marcha del medidor**

Pulse  $\bullet$  para iniciar el medidor. Si el medidor no se inicia, asegúrese de que la pila esté instalada correctamente o que el medidor esté conectado a una fuente de alimentación. Consulte [Carga de la](#page-10-0) [pila](#page-10-0) en la página 9.

### **5.2 Selección de idioma**

Cuando el medidor se enciende por primera vez o cuando se instala una pila nueva, la pantalla muestra la pantalla de selección de idioma. Seleccione el idioma que corresponde. El usuario también puede cambiar el idioma en el menú Configuración.

# **5.3 Ajuste de la fecha y la hora**

Cuando el medidor se enciende por primera vez o cuando se instala una pila nueva, la pantalla muestra la pantalla Fecha/Hora. Siga los pasos que se indican a continuación para ajustar la fecha y la hora.

*Nota: El usuario también puede cambiar la fecha y la hora en el menú Configuración.*

- **1.** Pulse las flechas arriba y abajo para seleccionar un formato de fecha.
- **2.** Pulse la flecha derecha para acceder a la fecha y la hora.
- **3.** Pulse las teclas de flecha arriba y abajo para cambiar la fecha y la hora.
- **4.** Pulse la flecha derecha para resaltar la opción Guardar.
- **5.** Seleccione Guardar para guardar la configuración.

### <span id="page-14-0"></span>**5.4 Conexión de las sondas**

Asegúrese de ajustar la hora y la fecha en el medidor antes de conectar una sonda. El registro de fecha y hora de las sondas se fija cuando se conecta por primera vez al medidor. Este registro de fecha y hora registra automáticamente el historial de la sonda y el momento en que se hacen mediciones. Consulte la Figura 8 para conectar una sonda al medidor.

#### **Figura 8 Conexión de una sonda al medidor**

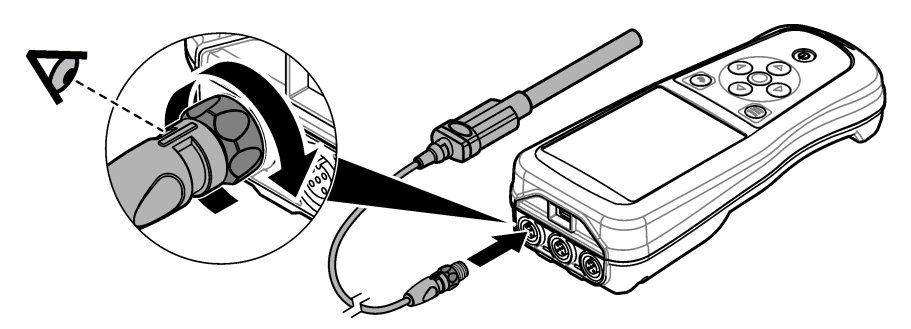

### **Sección 6 Interfaz del usuario y navegación**

Tras la puesta en marcha, la interfaz del usuario muestra la pantalla de inicio. Consulte Pantalla de inicio en la página 13. Utilice el teclado para seleccionar las opciones disponibles y para cambiar los valores. Consulte [Teclado](#page-16-0) en la página 15. Utilice el menú principal para ir a los ajustes y otros menús. Consulte [Menú principal](#page-17-0) en la página 16.

### **6.1 Pantalla de inicio**

Se muestra la pantalla de inicio cuando el medidor está encendido y hay una sonda conectada al medidor. Consulte la [Figura 9.](#page-15-0) Los modelos HQ4100, HQ4200 y HQ4300 tienen una pantalla a color. En los modelos con dos o tres puertos de sonda, la pantalla muestra todas las sondas conectadas. Consulte la [Figura 10](#page-16-0).

Las siguientes tareas están disponibles en la pantalla de inicio:

- Medir muestras
- Calibración de una sonda
- Verificar una calibración
- Definir los identificadores de las muestras
- Ver y administrar datos
- Visualizar instrucciones paso a paso

<span id="page-15-0"></span>**Figura 9 Ejemplo de pantalla de inicio: una sola sonda**

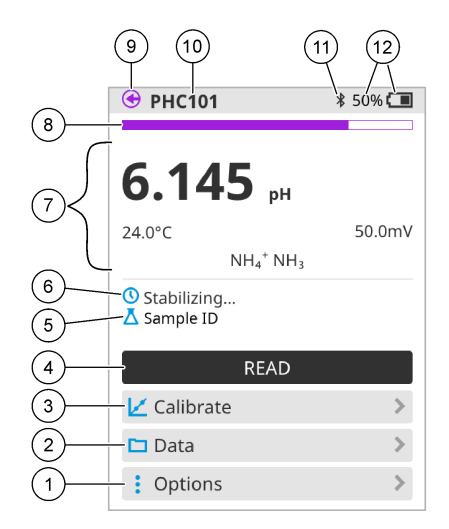

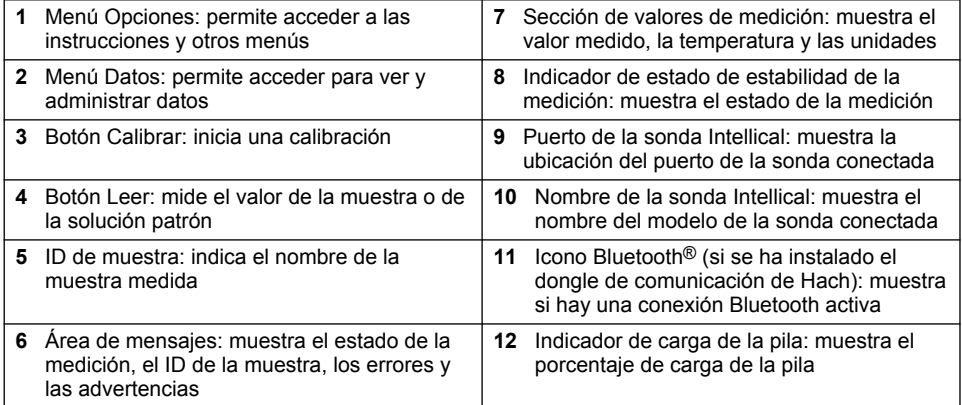

<span id="page-16-0"></span>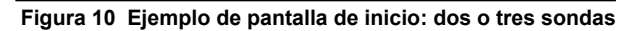

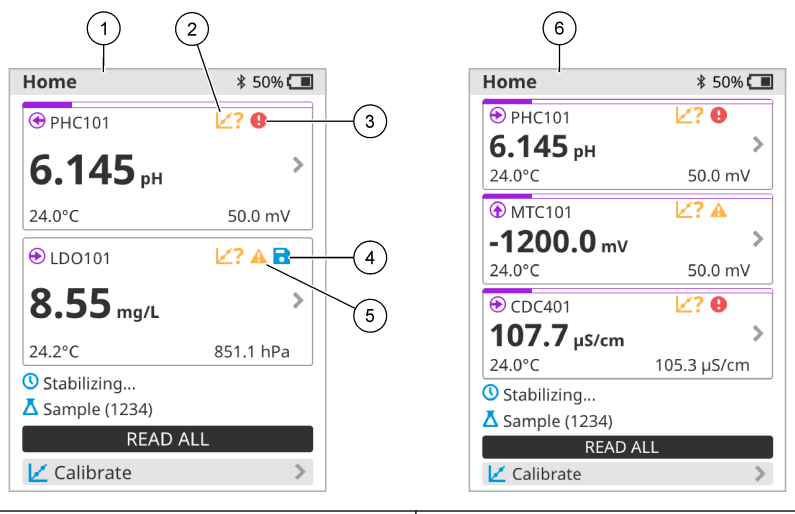

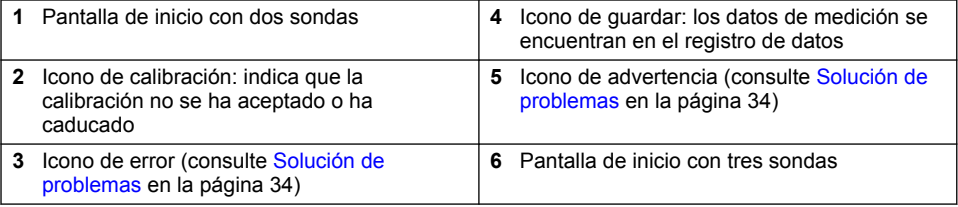

### **6.2 Teclado**

Consulte la Figura 11 para obtener una descripción del teclado.

### **Figura 11 Descripción del teclado**

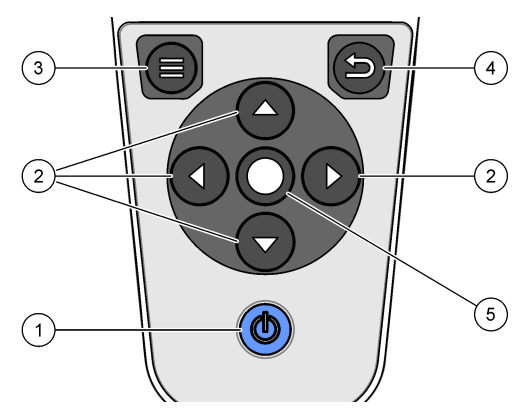

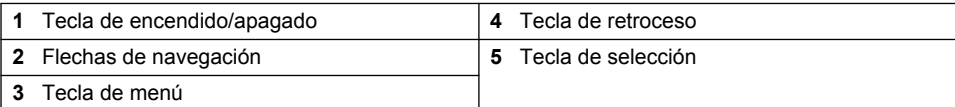

# <span id="page-17-0"></span>**6.3 Menú principal**

Pulse **D** para acceder al menú principal. Consulte la Figura 12.

#### **Figura 12 Descripción del menú principal**

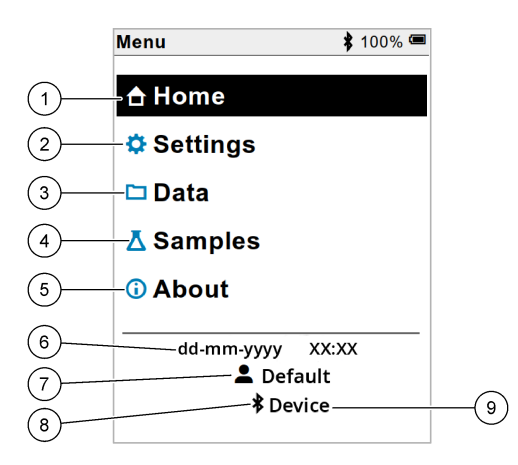

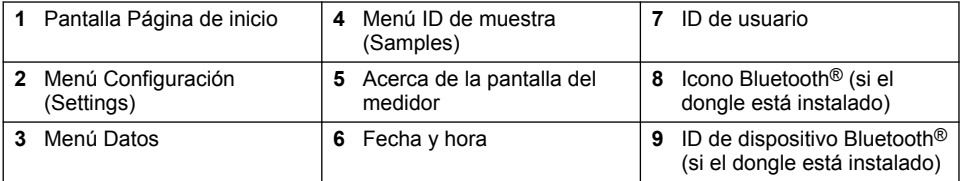

# **Sección 7 Funcionamiento**

En esta sección se proporcionan instrucciones generales de funcionamiento del medidor. Para obtener instrucciones más completas, consulte las instrucciones en la pantalla del medidor o en el manual de usuario de la sonda.

### **7.1 Medición de muestras**

Los pasos siguientes son pasos generales para medir muestras con el medidor.

- **1.** Seleccione el modo de medición. Consulte [Ajustes del medidor](#page-19-0) en la página 18.
- **2.** Prepare la muestra para la medición. Consulte las instrucciones en la pantalla del medidor o en el manual de usuario de la sonda.
- **3.** Mida la muestra como se indica a continuación:
	- **Modo Pulse para medir:** seleccione Leer (o Leer todo) para medir el valor de la muestra. El medidor guarda automáticamente el valor.
	- **Modo Intervalo:** seleccione Iniciar (o Iniciar todo) para iniciar las mediciones. El medidor mide y guarda automáticamente el valor de la muestra en los intervalos de tiempo especificados. Seleccione Detener (o Detener todo) para detener las mediciones.
	- **Modo continuo:** el medidor mide el valor de la muestra continuamente. Seleccione Guardar (o Guardar todo) para guardar el valor que aparece en la pantalla de visualización.

Después de cada medición, la pantalla muestra el resultado. El icono de guardado aparece en la pantalla si el resultado se guarda en el registro de datos.

### <span id="page-18-0"></span>**7.2 Calibración de una sonda**

Los pasos que se indican a continuación son pasos generales para la calibración de la sonda con el medidor. Para cambiar los ajustes de calibración, consulte [Ajustes de la sonda](#page-20-0) en la página 19.

- **1.** En la pantalla de inicio, seleccione  $\angle$  Calibrar. Si hay más de una sonda conectada, seleccione la sonda que desea calibrar. La pantalla muestra la solución (o soluciones) que se debe(n) utilizar para la calibración.
- **2.** Prepare los tampones o las soluciones patrón para la calibración. Utilice las instrucciones en pantalla del medidor o del manual de usuario de la sonda.
- **3.** Seleccione Leer para iniciar la calibración. El medidor mide el valor de la solución de calibración. Cuando finaliza la medición, la pantalla muestra el resultado.
- **4.** Seleccione Leer para medir el valor de los demás tampones o soluciones patrón, si procede. Seleccione Guardar para guardar la calibración.

*Nota: Si no es aceptada la calibración, consulte las instrucciones para solucionar problemas de la pantalla del medidor o del manual de usuario de la sonda.*

### **7.3 Verificación de la calibración**

Los pasos que se indican a continuación son pasos generales para verificar la calibración de la sonda con el medidor. Para cambiar los ajustes de verificación, consulte [Ajustes de la sonda](#page-20-0) en la página 19.

**1.** En la pantalla de inicio, seleccione Opciones > Verificar calibración. La pantalla muestra la solución tampón o patrón que se debe utilizar para la verificación.

*Nota: Si hay más de una sonda conectada, seleccione la sonda que desea verificar.*

- **2.** Prepare la solución tampón o patrón para la verificación. Utilice las instrucciones en pantalla del medidor o del manual de usuario de la sonda.
- **3.** Pulse Leer para iniciar la verificación. El medidor mide el valor de la solución de verificación. Cuando finaliza la medición, la pantalla muestra el resultado.
- 4. Si la verificación se realiza correctamente  $\bullet$ , seleccione Guardar para guardar el resultado.

*Nota: Si no se acepta la verificación, consulte las instrucciones para solucionar problemas de la pantalla del medidor o del manual de usuario de la sonda.*

### **7.4 Inclusión del identificador de muestra con los datos de medición**

El instrumento puede guardar un nombre de muestra (ID) con los datos de medición almacenados. Introduzca varios nombres de muestra en el instrumento y, a continuación, seleccione el nombre de muestra correspondiente antes de medir las muestras. El instrumento añade números a las muestras con el mismo nombre, por ejemplo, "Nombre de la muestra (2)".

- **1.** Pulse  $\bigcirc$  y seleccione Muestras.
- **2.** Seleccione una opción.

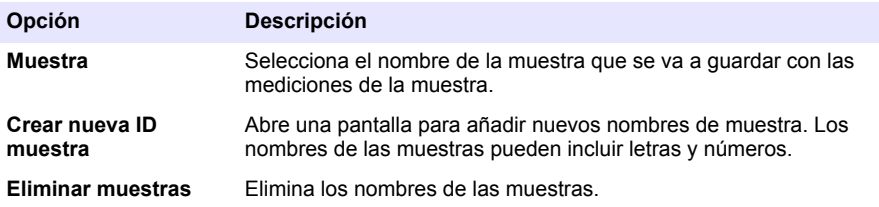

### <span id="page-19-0"></span>**7.5 Inclusión del identificador de usuario con los datos almacenados**

El instrumento puede registrar un nombre de usuario (ID) con los datos almacenados. Introduzca varios nombres de usuario en el instrumento y, a continuación, seleccione el nombre de usuario correspondiente antes de iniciar las calibraciones o mediciones.

- **1.** Pulse  $\bigcirc$  v seleccione Configuración. Aparece la lista de ajustes.
- **2.** Seleccione Usuarios.
- **3.** Seleccione una opción.

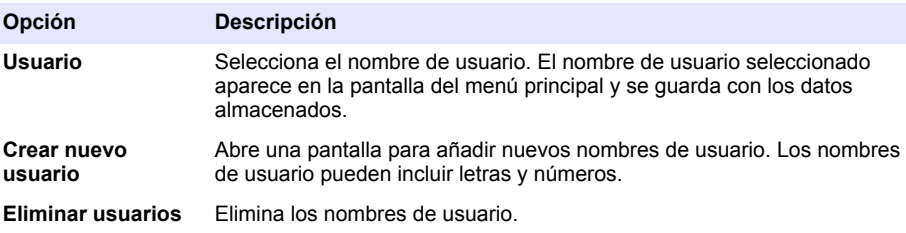

# **Sección 8 Ajustes del medidor**

Siga los pasos que se indican a continuación para cambiar los ajustes generales del medidor. *Nota: La protección mediante contraseña puede impedir el acceso a algunos menús.*

- **1.** Pulse  $\bigcirc$  y seleccione Configuración. Aparece la lista de ajustes.
- **2.** Seleccione una opción.

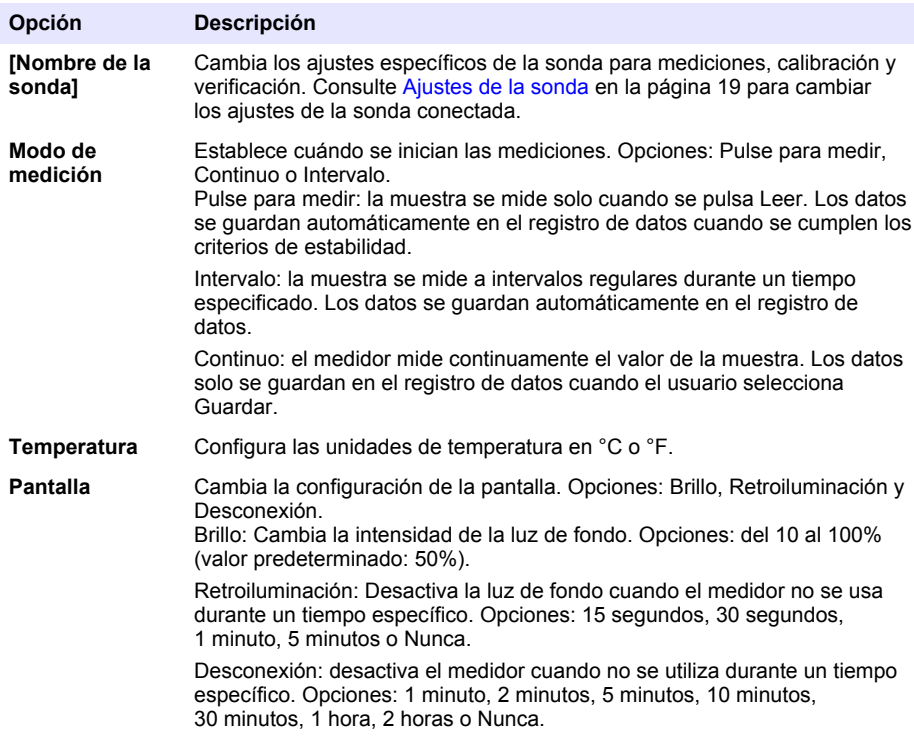

<span id="page-20-0"></span>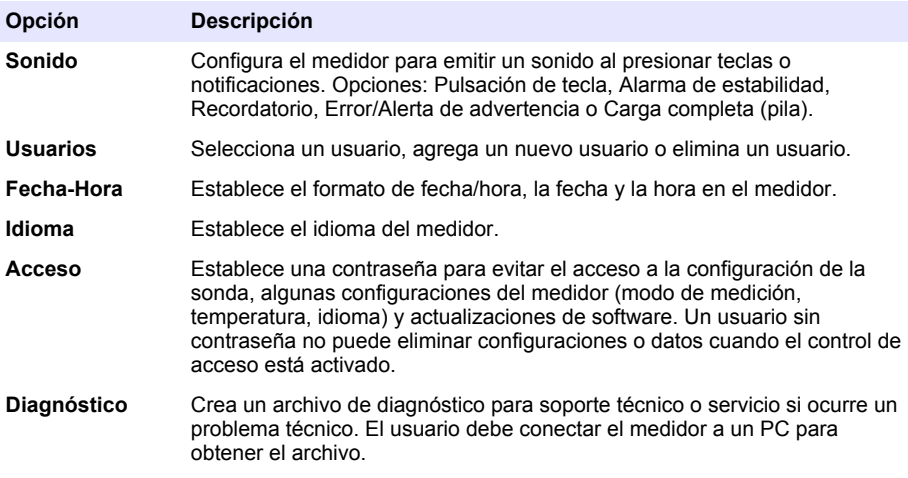

# **Sección 9 Ajustes de la sonda**

Conecte una sonda al medidor para cambiar la configuración de las mediciones, calibraciones y verificaciones. Consulte la sección correspondiente para cambiar la configuración de la sonda conectada.

*Nota: La protección mediante contraseña puede impedir el acceso a algunos menús. Consulte* [Control de acceso a](#page-33-0) [la configuración](#page-33-0) *en la página 32 para disponer de información sobre la configuración de seguridad.*

- Sondas de pH: Cambio de los ajustes de pH en la página 19
- Sondas ORP: [Cambio de los ajustes de ORP](#page-23-0) en la página 22
- Sondas de conductividad: [Cambio de los ajustes de conductividad](#page-24-0) en la página 23
- Sondas LDO y LBOD: [Cambio de los ajustes de LDO o LBOD](#page-27-0) en la página 26
- Sondas ISE (por ejemplo, NH<sub>3</sub>, NH<sub>4</sub><sup>+</sup>, Cl<sup>-</sup>, F<sup>-</sup>, NO<sub>3</sub><sup>-</sup> y Na<sup>+</sup>): [Cambio de los ajustes de ISE](#page-29-0) en la página 28

### **9.1 Cambio de los ajustes de pH**

Consulte los pasos siguientes para cambiar la configuración de las mediciones, calibraciones y verificaciones con una sonda de pH. El usuario puede guardar la configuración con un nombre especificado por el usuario.

- **1.** Pulse  $\bigcirc$  y seleccione Configuración. Aparece la lista de ajustes.
- **2.** Seleccione PHC[número de sonda].
- **3.** Seleccione Medición para cambiar los ajustes de las mediciones de muestras.

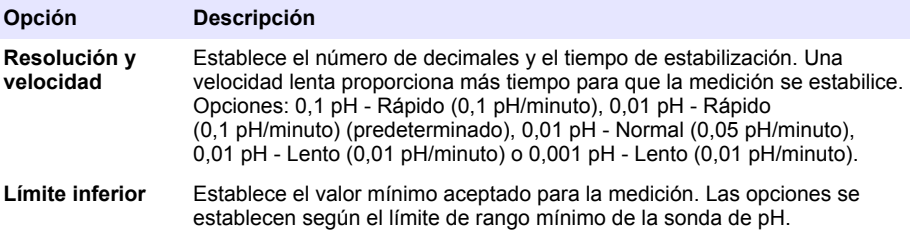

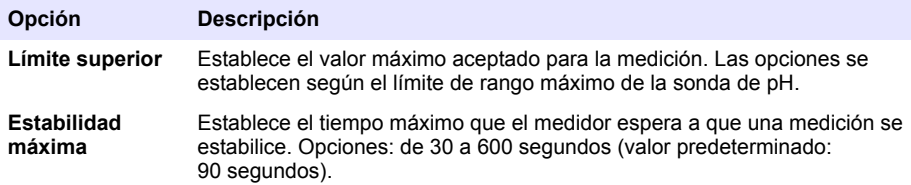

**4.** Seleccione Calibración para cambiar los ajustes de calibración.

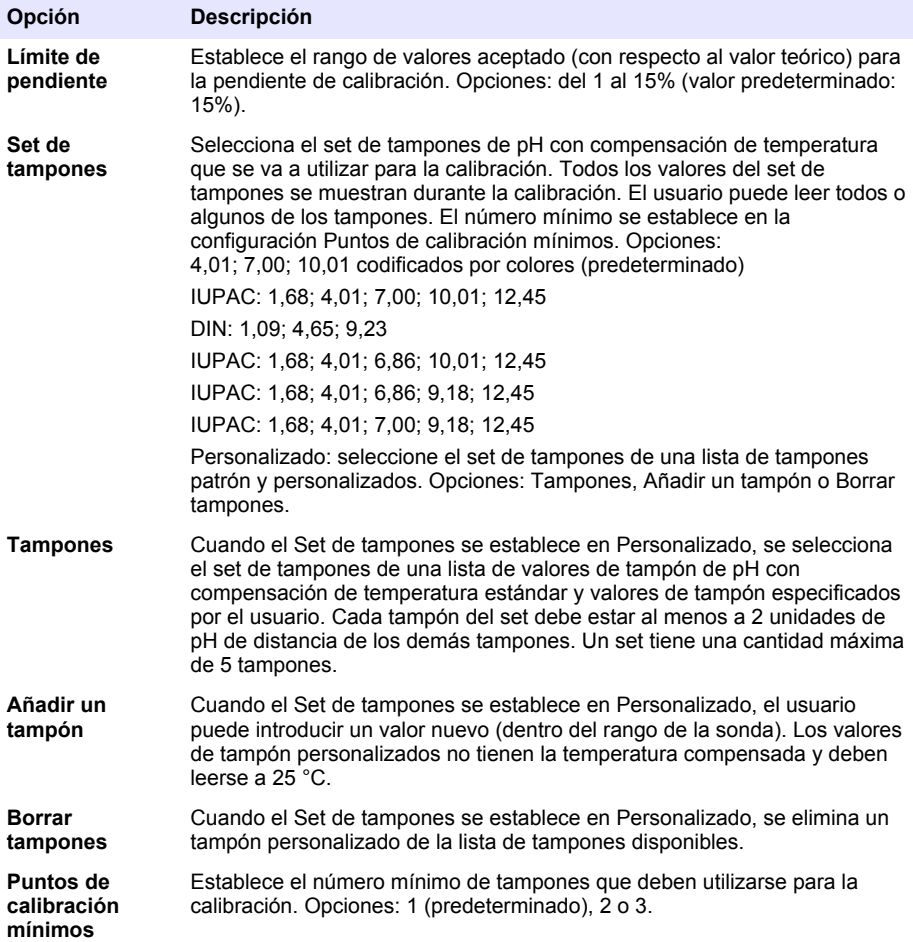

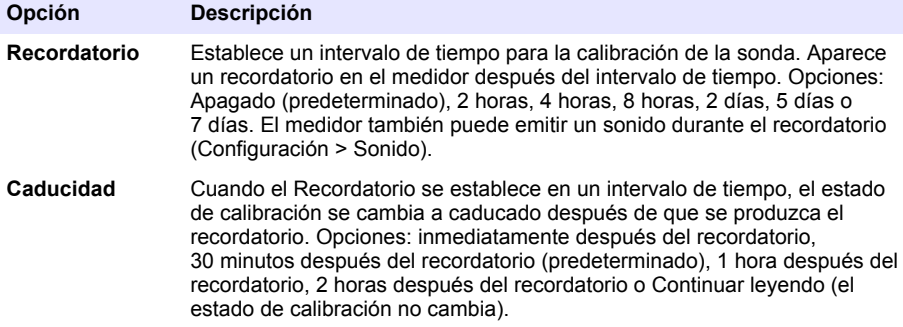

**5.** Seleccione Verificación para cambiar los ajustes de las verificaciones de calibración.

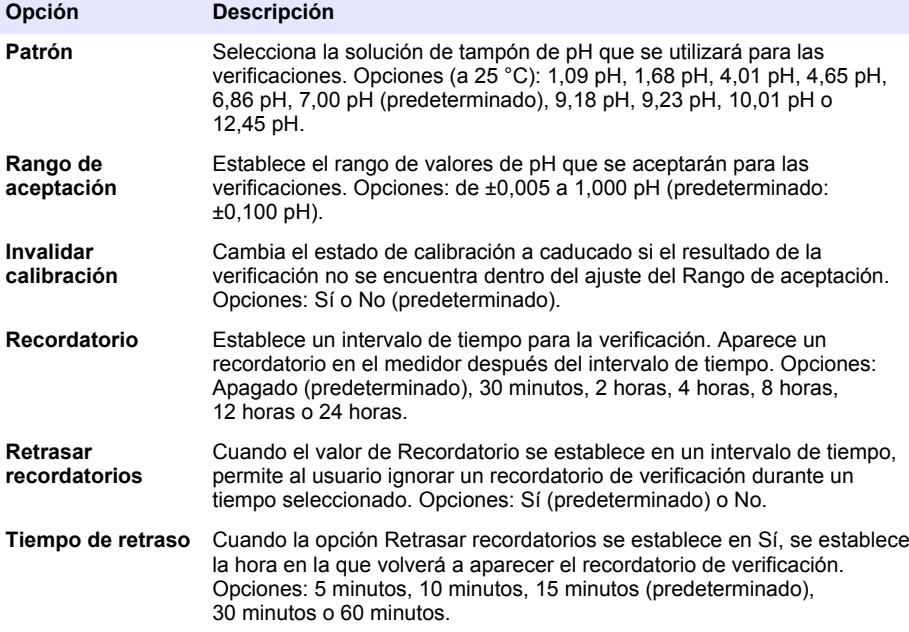

**6.** Seleccione Configuración de la sonda para gestionar la configuración de la sonda como un solo grupo.

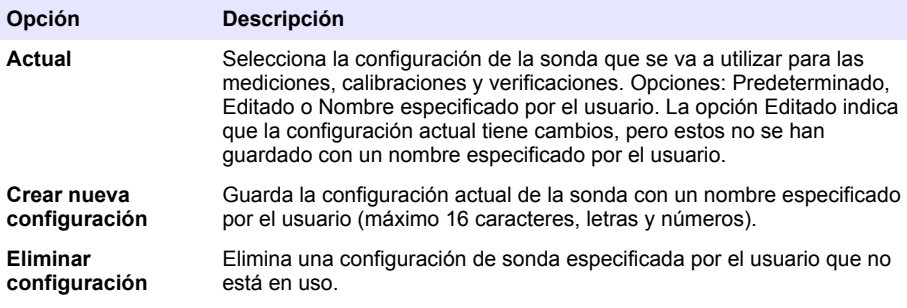

# <span id="page-23-0"></span>**9.2 Cambio de los ajustes de ORP**

Consulte los pasos siguientes para cambiar los ajustes de las mediciones, calibraciones y verificaciones con una sonda ORP. El usuario puede guardar la configuración con un nombre especificado por el usuario.

- **1.** Pulse  $\bigcirc$  y seleccione Configuración. Aparece la lista de ajustes.
- **2.** Seleccione MTC[número de sonda].
- **3.** Seleccione Medición para cambiar los aiustes de las mediciones de muestras.

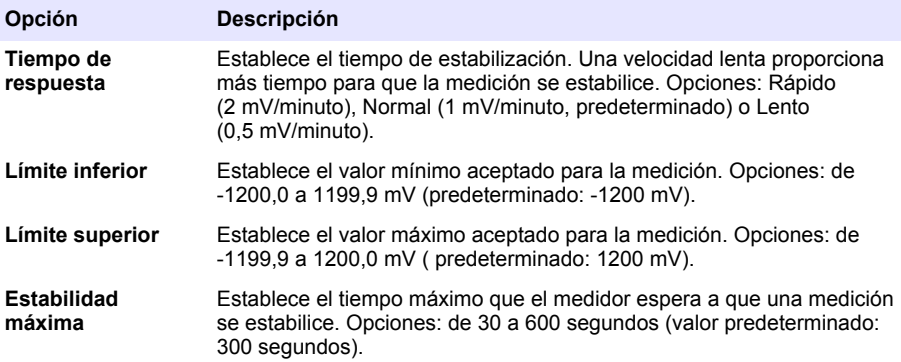

**4.** Seleccione Calibración para cambiar los ajustes de calibración.

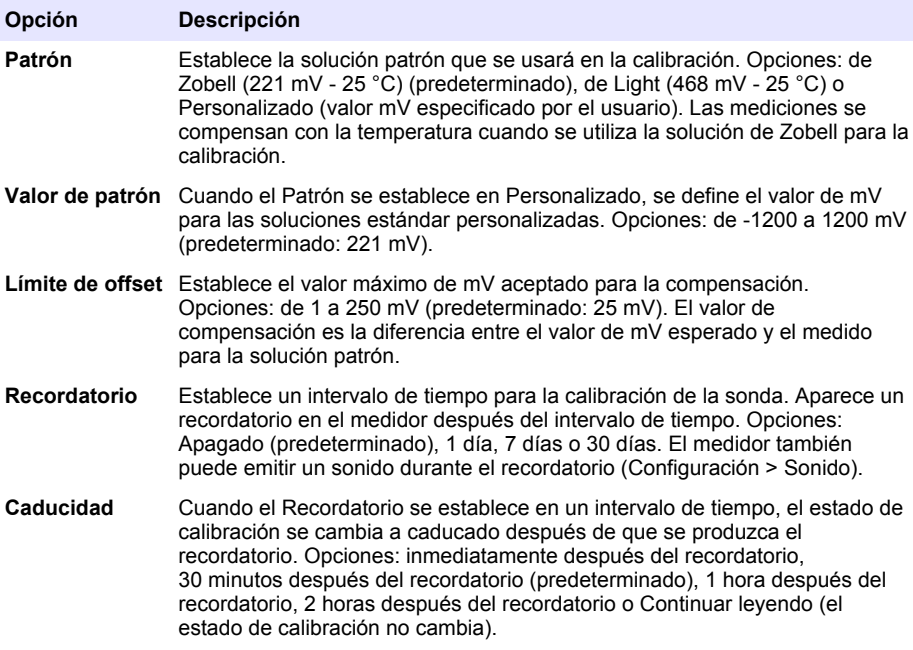

<span id="page-24-0"></span>**5.** Seleccione Verificación para cambiar los ajustes de las verificaciones de calibración.

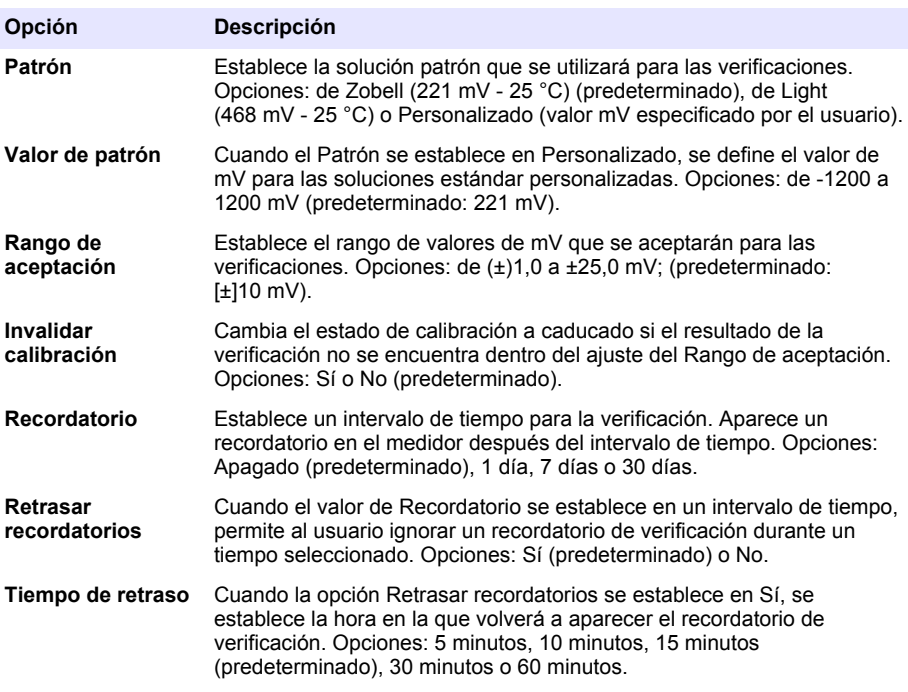

**6.** Seleccione Configuración de la sonda para gestionar la configuración de la sonda como un solo grupo.

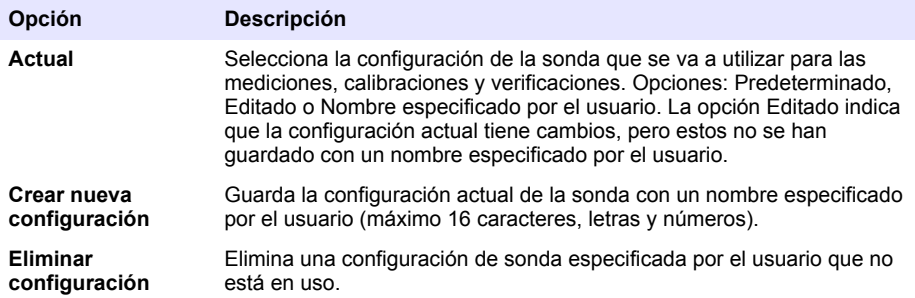

### **9.3 Cambio de los ajustes de conductividad**

Consulte los pasos siguientes para cambiar la configuración de las mediciones, calibraciones y verificaciones con una sonda de conductividad. El usuario puede guardar la configuración con un nombre especificado por el usuario.

- **1.** Pulse  $\bigcirc$  v seleccione Configuración. Aparece la lista de ajustes.
- **2.** Seleccione CDC[número de sonda].

**3.** Seleccione Medición para cambiar los ajustes de las mediciones de muestras.

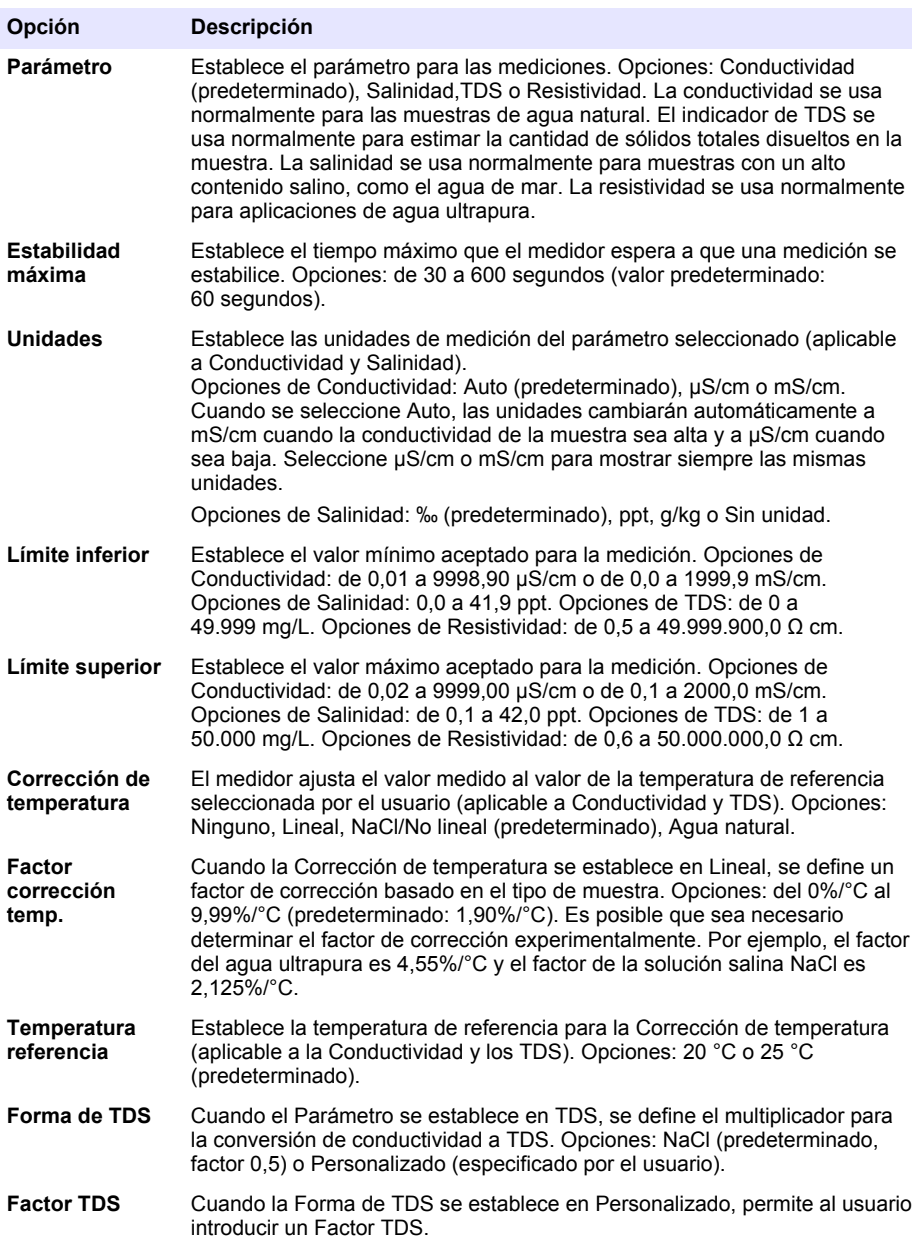

**4.** Seleccione Calibración para cambiar los ajustes de calibración.

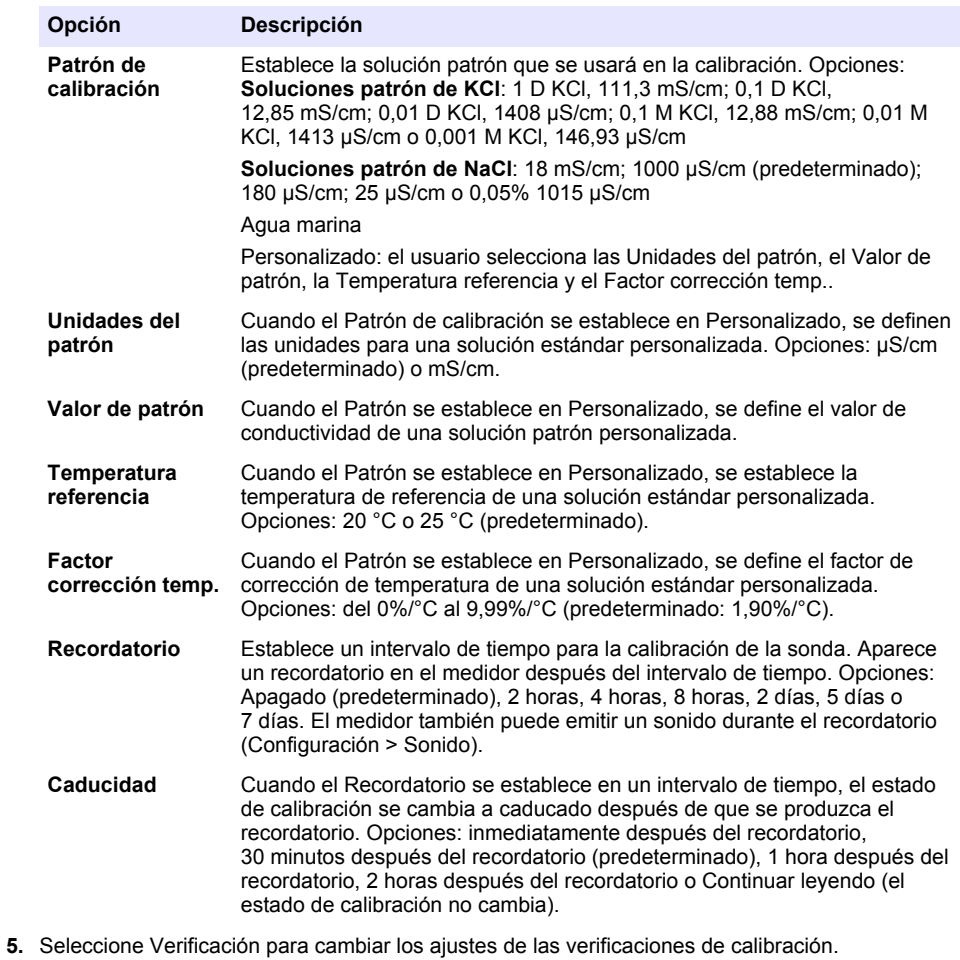

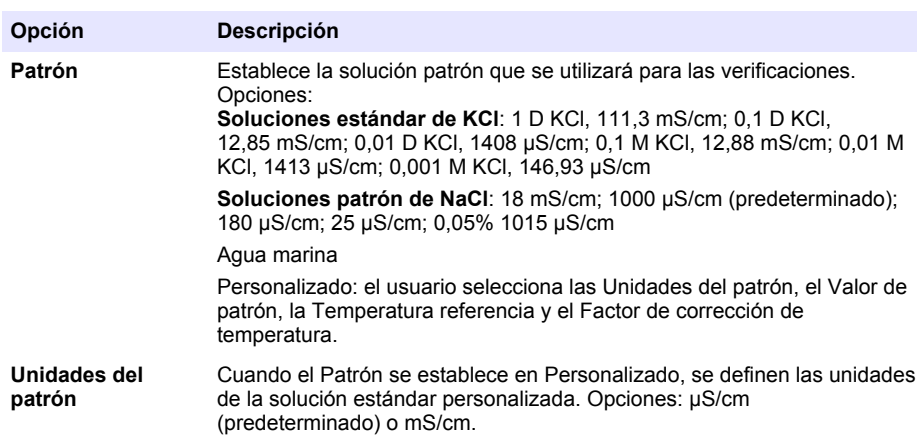

<span id="page-27-0"></span>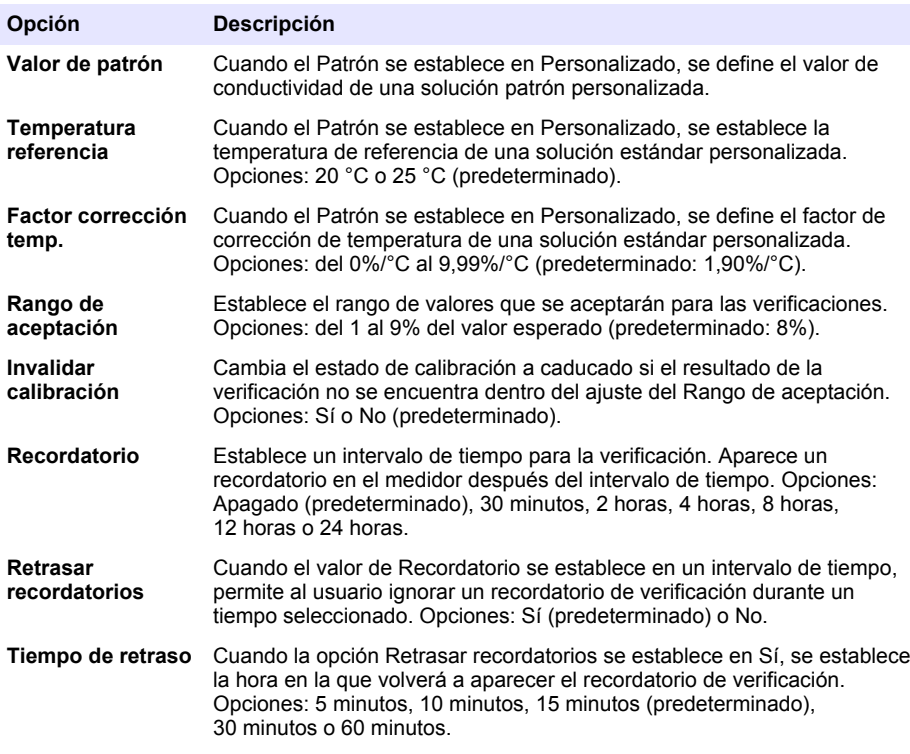

**6.** Seleccione Configuración de la sonda para gestionar la configuración de la sonda como un solo grupo.

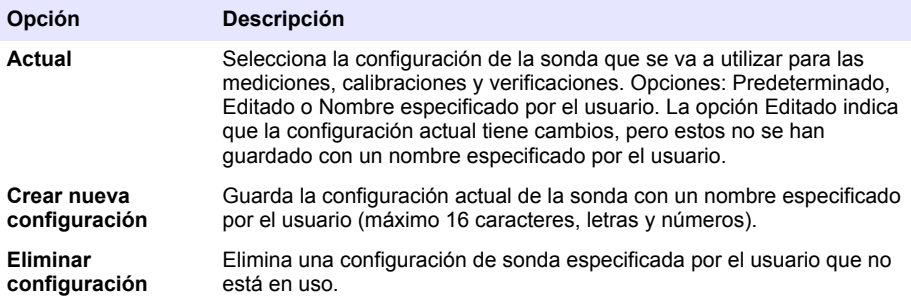

### **9.4 Cambio de los ajustes de LDO o LBOD**

Consulte los pasos siguientes para cambiar la configuración de las mediciones, calibraciones y verificaciones con una sonda LDO o LBOD. El usuario puede guardar la configuración con un nombre especificado por el usuario.

- **1.** Pulse  $\bigcirc$  y seleccione Configuración. Aparece la lista de ajustes.
- **2.** Seleccione LDO[número de sonda] o LBOD[número de sonda].

**3.** Seleccione Medición para cambiar los ajustes de las mediciones de muestras.

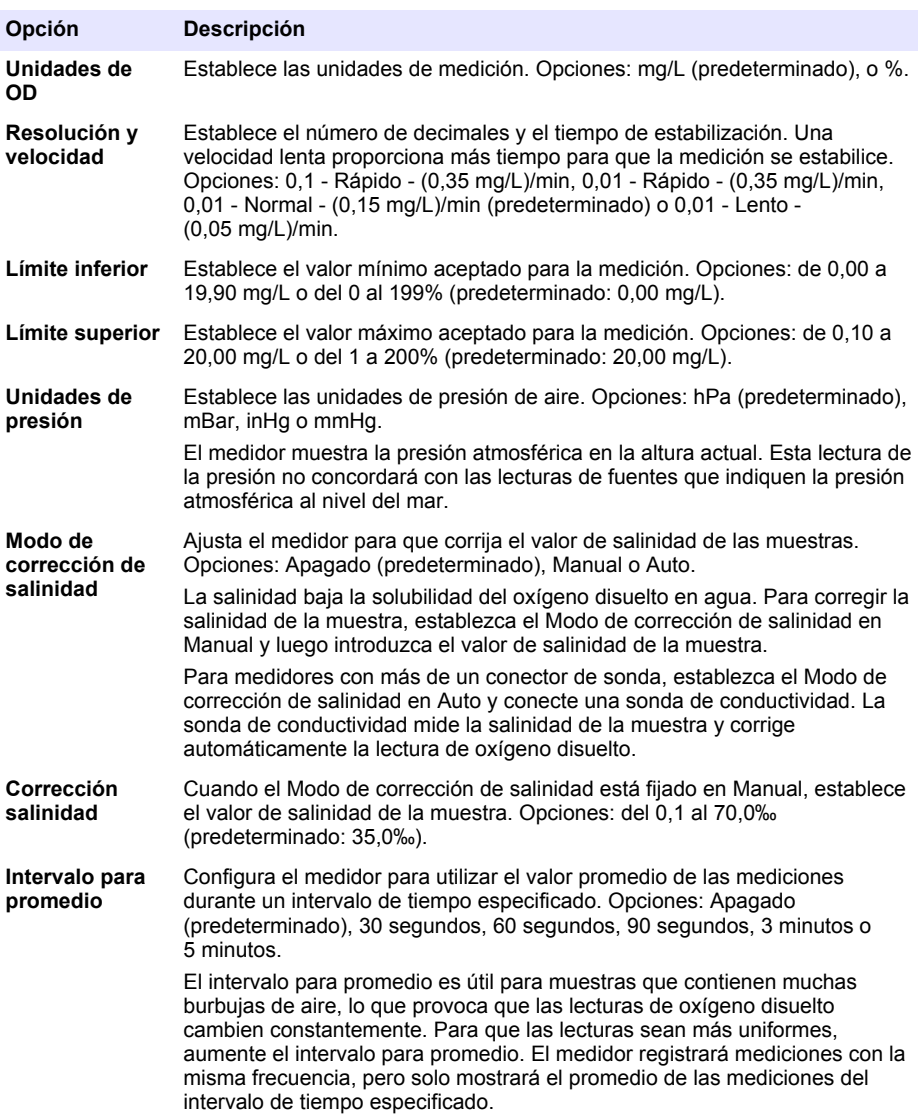

<span id="page-29-0"></span>**4.** Seleccione Calibración para cambiar los ajustes de calibración.

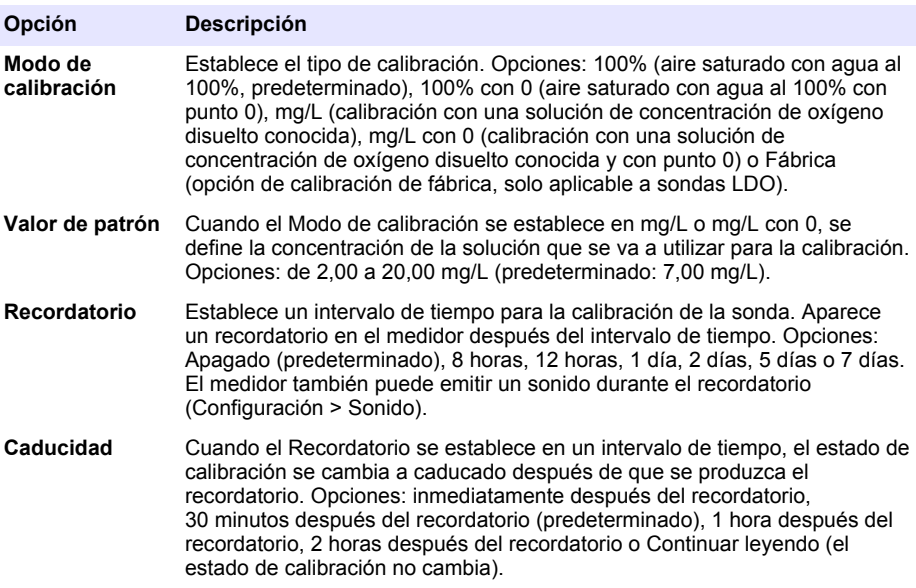

**5.** Seleccione Configuración de la sonda para gestionar la configuración de la sonda como un solo grupo.

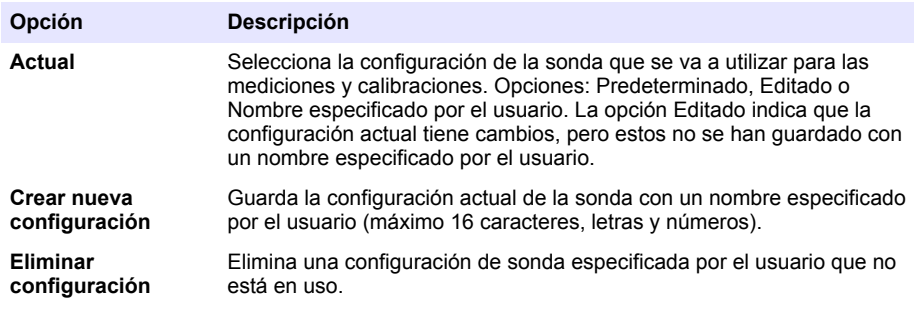

### **9.5 Cambio de los ajustes de ISE**

Consulte los pasos siguientes para cambiar los ajustes de las mediciones, calibraciones y verificaciones con una sonda ISE. El usuario puede guardar la configuración con un nombre especificado por el usuario.

- **1.** Pulse  $\bigcirc$  y seleccione Configuración. Aparece la lista de ajustes.
- **2.** Seleccione ISE[nombre de sonda] (por ejemplo, ISEF121).

**3.** Seleccione Medición para cambiar los ajustes de las mediciones de muestras.

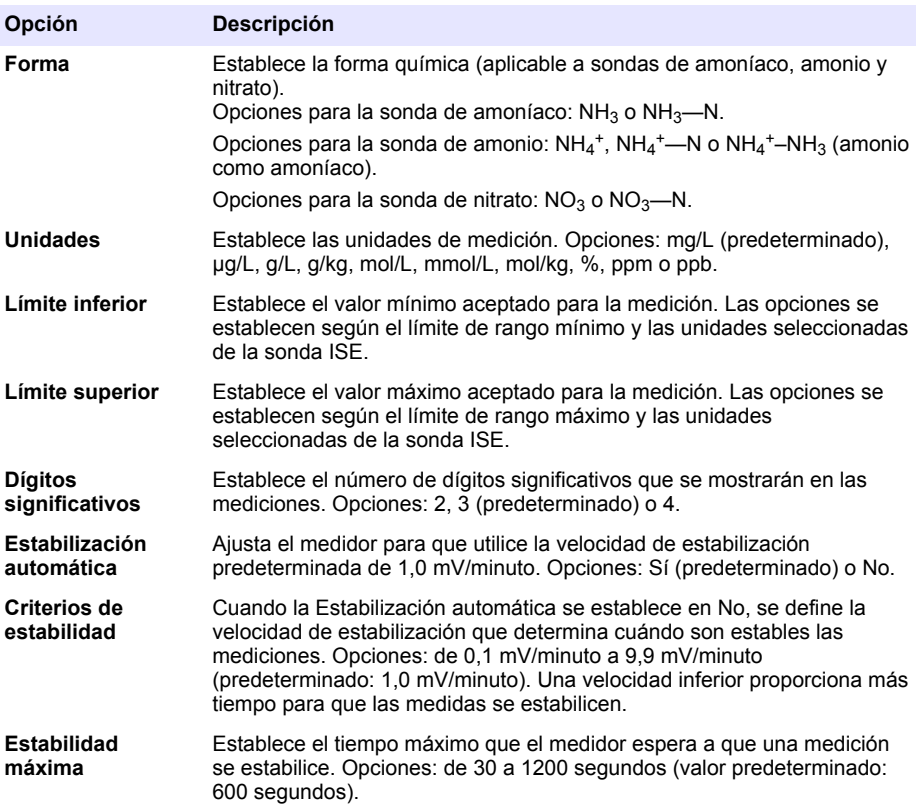

**4.** Seleccione Calibración para cambiar los ajustes de calibración.

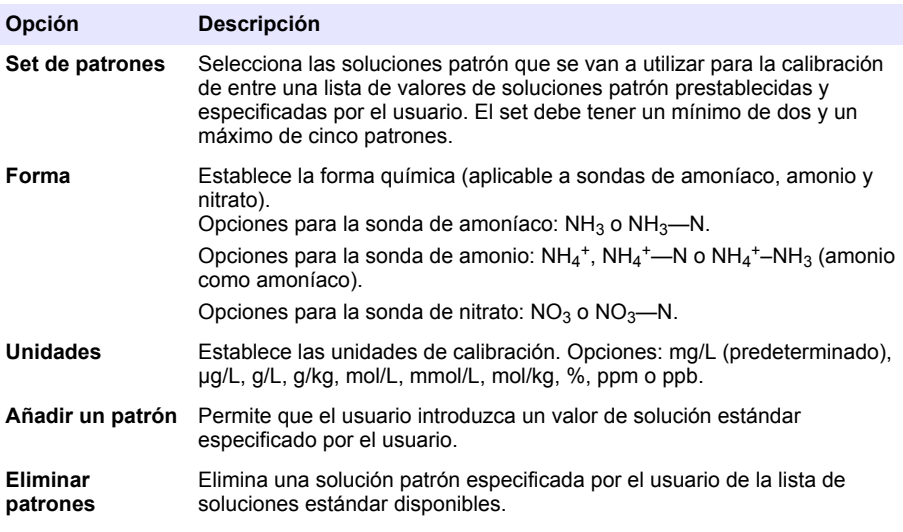

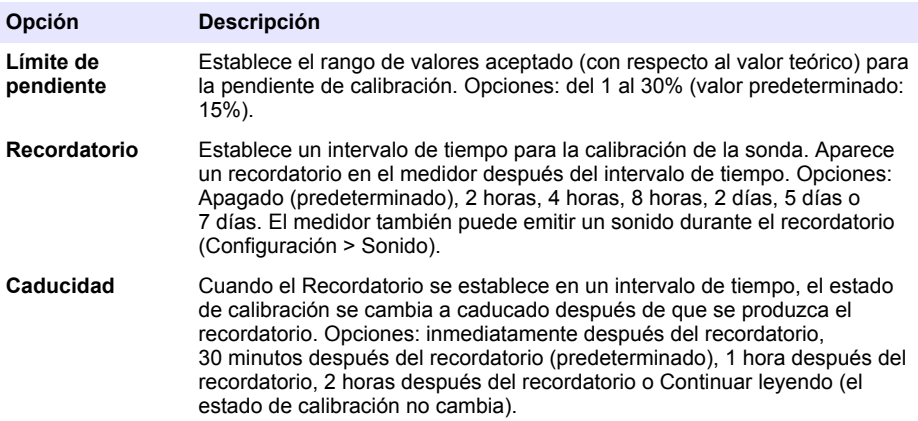

**5.** Seleccione Verificación para cambiar los ajustes de las verificaciones de calibración.

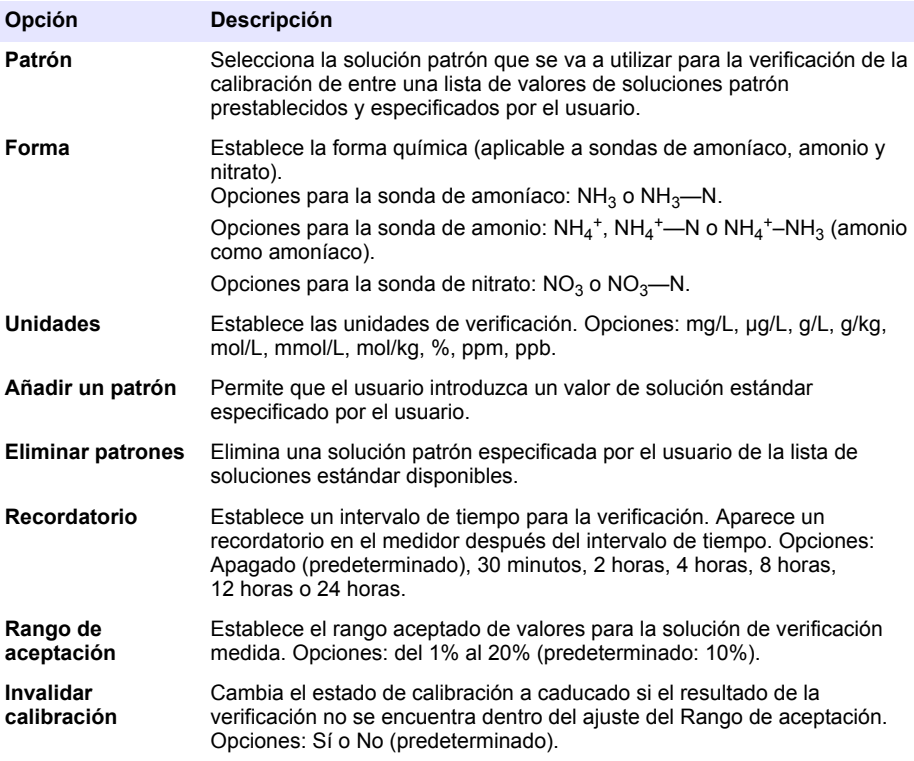

<span id="page-32-0"></span>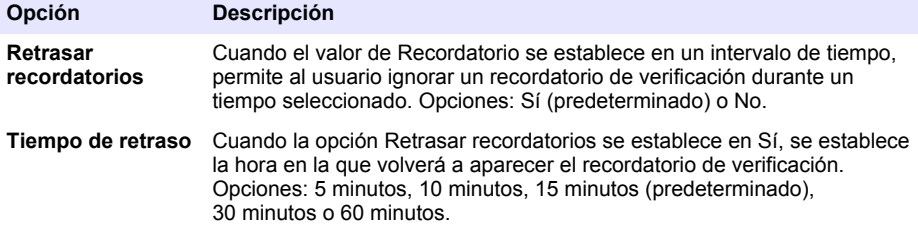

**6.** Seleccione Configuración de la sonda para gestionar la configuración de la sonda como un solo grupo.

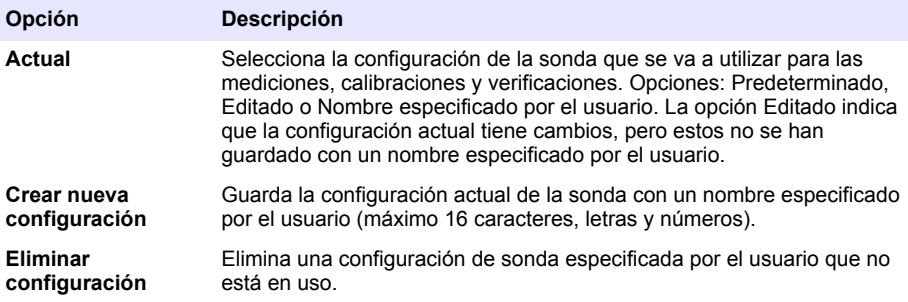

# **Sección 10 Gestión de datos**

El medidor guarda los datos de las mediciones, calibraciones y verificaciones de las muestras de la siguiente manera:

- Mediciones de muestras: el medidor guarda automáticamente los datos de la muestra medida cuando el modo de medición es Pulse para medir o Intervalo. Cuando el modo de medición es Modo continuo, el usuario debe seleccionar Guardar para guardar los datos de la muestra medida. El icono de guardado aparece en la pantalla de inicio cuando los datos de la muestra medida están en el registro de datos.
- Datos de calibración: el usuario debe seleccionar Guardar para guardar los datos de calibración. Los datos de calibración se guardan en el medidor y en la sonda Intellical.
- Datos de verificación: el usuario debe seleccionar Guardar para guardar los datos de verificación.

Siga los pasos que se indican a continuación para ver, exportar o eliminar datos.

- **1.** Pulse  $\bigcirc$  v seleccione Datos, o seleccione Datos en la pantalla de inicio.
- **2.** Seleccione una opción.

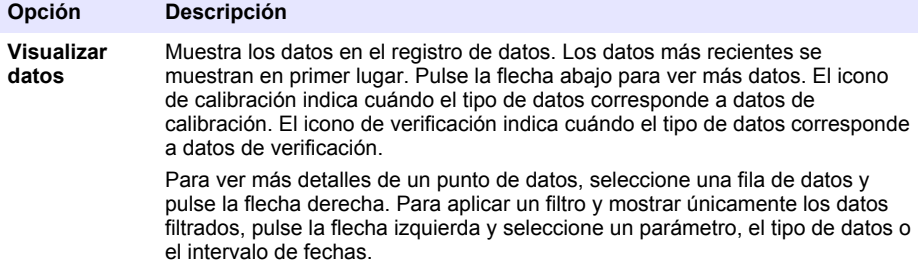

<span id="page-33-0"></span>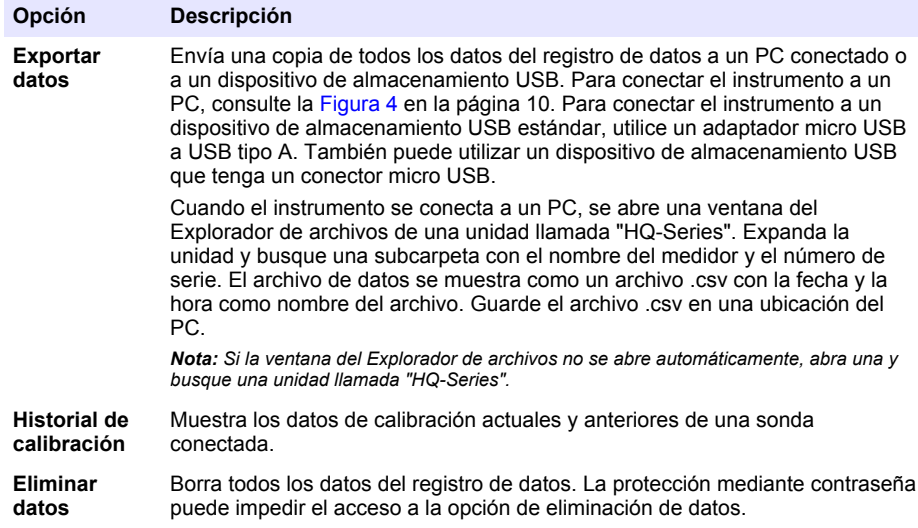

# **Sección 11 Funcionamiento avanzado**

### **11.1 Control de acceso a la configuración**

Utilice el menú Acceso para evitar cambios no deseados en la configuración. Los usuarios deben introducir un número de identificación personal (PIN) para poder acceder a las siguientes opciones del menú:

- Configuración del modo de medición
- Configuración de la temperatura
- Configuración de idioma
- Eliminar usuarios
- Eliminar datos
- Eliminar nombres de muestra
- Configuración de la sonda
- Eliminar config. de sonda
- Actualizaciones de software
- **1.** Para añadir un número PIN, siga los pasos que se indican a continuación.
	- **a.** Pulse V y seleccione Configuración. Aparece la lista de ajustes.
	- **b.** Seleccione Acceso y luego CONTINUAR.
	- **c.** Utilice las flechas para introducir un PIN.
	- **d.** Seleccione Guardar. La pantalla muestra "Restringir acceso:Encendido".
	- **e.** Seleccione el botón BLOQUEAR para bloquear el medidor.
- **2.** Para editar un menú bloqueado, siga los pasos que se indican a continuación.
	- **a.** Seleccione el menú bloqueado. Aparece la pantalla Introducir PIN.
	- **b.** Utilice las flechas para introducir el PIN y seleccione Hecho.
	- **c.** Realice los cambios necesarios.
	- **d.** Cuando haya finalizado los cambios, vaya al menú Acceso.
	- **e.** Seleccione el botón BLOQUEAR para volver a bloquear el medidor.

# <span id="page-34-0"></span>**11.2 Actualización del software del medidor**

Instale las actualizaciones de software con regularidad para obtener resultados óptimos. La configuración del medidor y de la sonda no cambia cuando se instala una versión diferente del software. Durante las actualizaciones de software no se borran datos, pero el fabricante recomienda exportar primero los datos como medida de precaución.

#### **Requisitos previos:**

- Asegúrese de que el nivel de la batería sea del 50% o superior. Si es inferior al 50%, cargue la batería.
- Desconecte las sondas para asegurarse de que haya suficiente energía disponible para el proceso de actualización.
- Exporte los datos del registro de datos. Consulte [Gestión de datos](#page-32-0) en la página 31.
- Utilice un PC con Windows 7 o Windows 10<sup>6</sup>.
- **1.** Busque el archivo de actualización del software (.swu) en la página web del fabricante.
- **2.** Descargue el archivo de actualización de software en un PC.
- **3.** Pulse  $\bullet$  para iniciar el medidor.
- **4.** Conecte el cable USB al medidor y al PC.
- **5.** Abra una ventana del Explorador de archivos. *Nota: En algunos PC, la ventana del Explorador de archivos se abrirá automáticamente.*
- **6.** En la ventana del Explorador de archivos, busque una unidad llamada "HQ-Series".
- **7.** Expanda la unidad y abra la carpeta con el nombre del medidor.
- **8.** Copie el archivo del software de la ubicación de descarga en el PC a la carpeta con el nombre del medidor.
- **9.** Una vez finalizada la operación de copia, desconecte el medidor del PC.
- **10.** Conecte el medidor a una fuente de alimentación.
- **11.** Pulse V y seleccione Acerca de. Se muestra la versión actual del software.
- **12.** Seleccione Actualice el software y, a continuación, CONTINUAR.
- **13.** Seleccione Actualizar. Se iniciará el proceso de actualización. El medidor se reinicia más de una vez. Cuando la actualización se haya completado, aparecerá la Página de inicio.
- 14. Pulse  $\blacksquare$  y seleccione Acerca de para asegurarse de que se muestra la nueva versión del software.

### **11.3 Consulte la información de la sonda**

La pantalla de información de la sonda muestra el número de modelo de la sonda, la ubicación del puerto conectado (si el medidor tiene más de un conector de sonda), el número de serie, la fecha de primer uso y la versión del software. Es necesario conectar la sonda al medidor.

- **1.** Pulse  $\blacksquare$  y seleccione Configuración. Aparece la lista de ajustes.
- **2.** Seleccione una sonda.
- **3.** Seleccione Acerca de. Se muestra la pantalla de información de la sonda.

### **11.4 Ver información del medidor**

La pantalla de información del medidor muestra el número de modelo, el número de serie y la versión del software.

- 1. Pulse  $\bigcirc$
- **2.** Seleccione Acerca de. Se muestra la pantalla de información del medidor.
	- <sup>6</sup> Microsoft® Windows® es una marca comercial registrada de Microsoft Corporation en Estados Unidos y otros países.

# <span id="page-35-0"></span>**Sección 12 Mantenimiento**

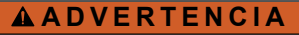

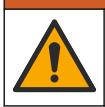

Peligros diversos. Solo el personal cualificado debe realizar las tareas descritas en esta sección del documento.

### **12.1 Limpieza del instrumento**

Limpie el exterior del instrumento con un paño húmedo y una solución jabonosa suave y, a continuación, seque el instrumento según sea necesario.

### **12.2 Sustitución de la pila**

Sustituya la pila cuando no se cargue o no mantenga la carga. Utilice solamente la pila y el cargador de pilas suministrados por el fabricante. Consulte [Instalación de la pila](#page-9-0) en la página 8.

# **12.3 Preparación para el envío**

El instrumento contiene una pila de iones de litio, que está regulada como material peligroso y debe cumplir con la normativa sobre mercancías peligrosas para todo tipo de transporte. Siga los procedimientos que se indican a continuación a fin de enviar el instrumento para reparación o mantenimiento:

- Desconecte las sondas antes de enviarlas.
- Limpie y descontamine el instrumento antes de enviarlo.
- Para mayor seguridad, extraiga la pila de iones de litio del dispositivo y no la envíe. Si es necesario enviar la pila, manténgala instalada en la carcasa de la pila, pero no coloque la carcasa de la pila en el instrumento. Coloque la carcasa con la pila instalada en un embalaje independiente para evitar el contacto con materiales conductores de electricidad (por ejemplo, metales).
- Envíe el instrumento en el paquete original o en un paquete alternativo protector.

# **Sección 13 Solución de problemas**

### **13.1 Uso de las instrucciones en pantalla para solucionar problemas**

La interfaz de usuario dispone de instrucciones para ayudar a solucionar problemas que puedan producirse durante las mediciones, calibraciones y verificaciones. Cuando se produce un problema, la pantalla muestra el icono de error  $\bigoplus$  o advertencia  $\bigoplus$  con una breve descripción del problema. Pulse la flecha derecha para ver los procedimientos recomendados que le ayudarán a solucionar el problema.

### **13.2 Exportar un archivo de diagnóstico**

Si el soporte técnico o el servicio técnico solicitan un archivo de diagnóstico, utilice la opción de diagnóstico para exportar un archivo con los registros de diagnóstico y los registros del sistema. El archivo de diagnóstico está protegido por contraseña y solo puede abrirlo el soporte técnico o el servicio técnico.

- **1.** Pulse V y seleccione Configuración. Aparece la lista de ajustes.
- **2.** Seleccione Diagnóstico. Los datos de diagnóstico se envían automáticamente a la tarjeta SD del medidor.
- **3.** Conecte el cable USB al medidor y al PC. Se abre una ventana del Explorador de archivos.
- **4.** En la ventana del Explorador de archivos, busque una unidad llamada "HQ-Series".
- **5.** Expanda la unidad y abra la carpeta con el nombre del medidor (por ejemplo, HQ4300).
- <span id="page-36-0"></span>**6.** Abra la subcarpeta de la copia de seguridad del diagnóstico y busque el archivo zip exportado.
- **7.** Utilice las instrucciones del técnico de soporte para enviar el archivo para su análisis.

### **13.3 Tabla de solución de problemas**

En la Tabla 2 se muestran errores específicos del medidor. Para obtener ayuda con los problemas de las mediciones, calibraciones y verificaciones de muestras, consulte el manual de usuario de la sonda correspondiente.

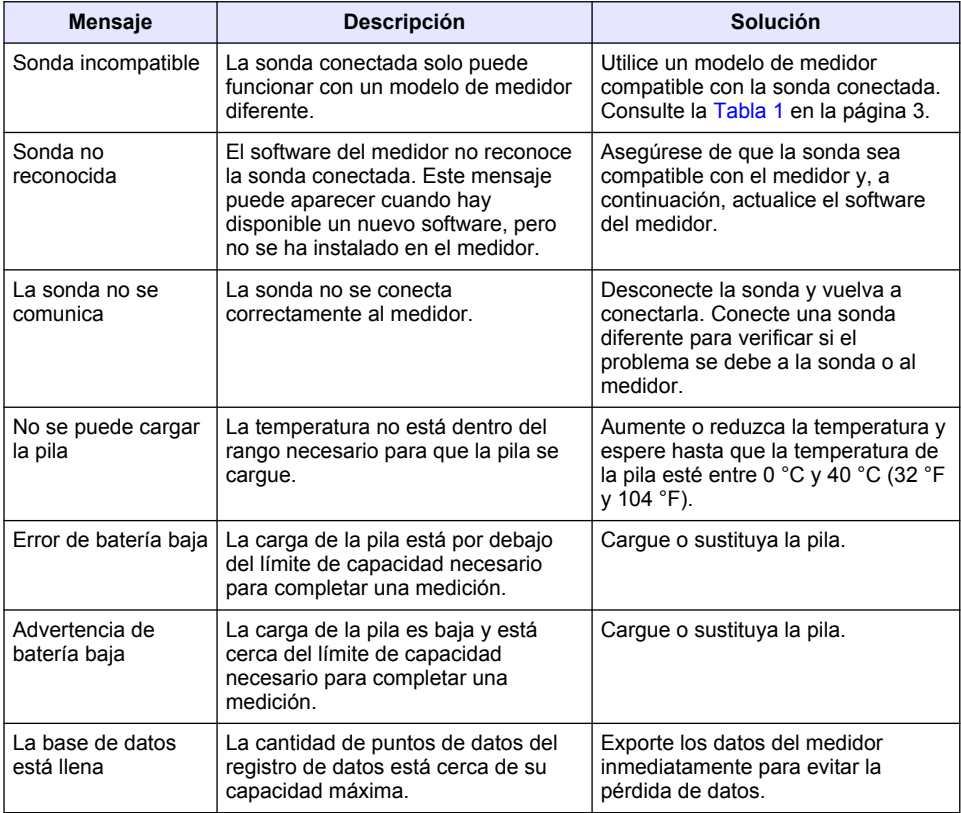

#### **Tabla 2 Tabla de solución de problemas**

# **Sección 14 Piezas de repuesto**

# **A D V E R T E N C I A**

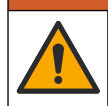

Peligro de lesión personal. El uso de piezas no aprobadas puede causar lesiones personales, daños al instrumento o un mal funcionamiento del equipo. Las piezas de repuesto que aparecen en esta sección están aprobadas por el fabricante.

*Nota: Las referencias de los productos pueden variar para algunas regiones de venta. Póngase en contacto con el distribuidor correspondiente o visite la página web de la empresa para obtener la información de contacto.*

### **Piezas de repuesto**

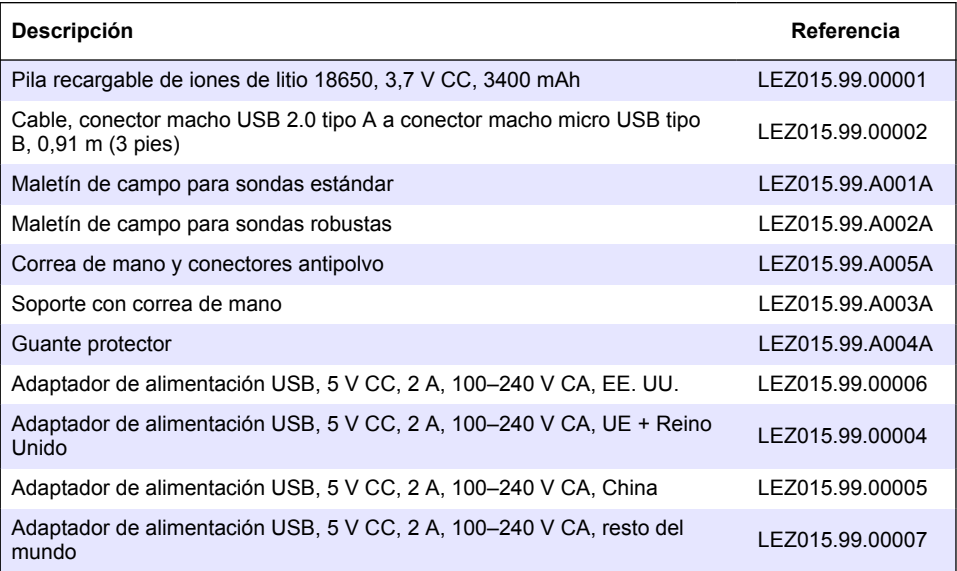

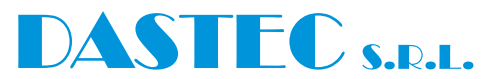

#### **Representantes / Distribuidores Autorizados**

### **Argentina**

Tel: (+54 11) 5352 2500 Email: info@dastecsrl.com.ar Web: **www.dastecsrl.com.ar**

**Uruguay** www.dastecsrl.com.uy

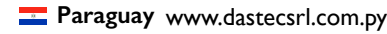

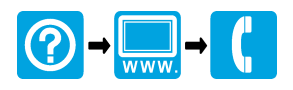

#### **HACH COMPANY World Headquarters**

P.O. Box 389, Loveland, CO 80539-0389 U.S.A. Tel. (970) 669-3050 (800) 227-4224 (U.S.A. only) Fax (970) 669-2932 orders@hach.com www.hach.com

### \*DOC022.92.80629\*

#### **HACH LANGE GMBH**

Willstätterstraße 11 D-40549 Düsseldorf, Germany Tel. +49 (0) 2 11 52 88-320 Fax +49 (0) 2 11 52 88-210 info-de@hach.com www.de.hach.com

#### **HACH LANGE Sàrl**

6, route de Compois 1222 Vésenaz SWITZERLAND Tel. +41 22 594 6400 Fax +41 22 594 6499

© Hach Company/Hach Lange GmbH, 2020. Todos los derechos reservados. Impreso en EE. UU.